# Manual do Usuário

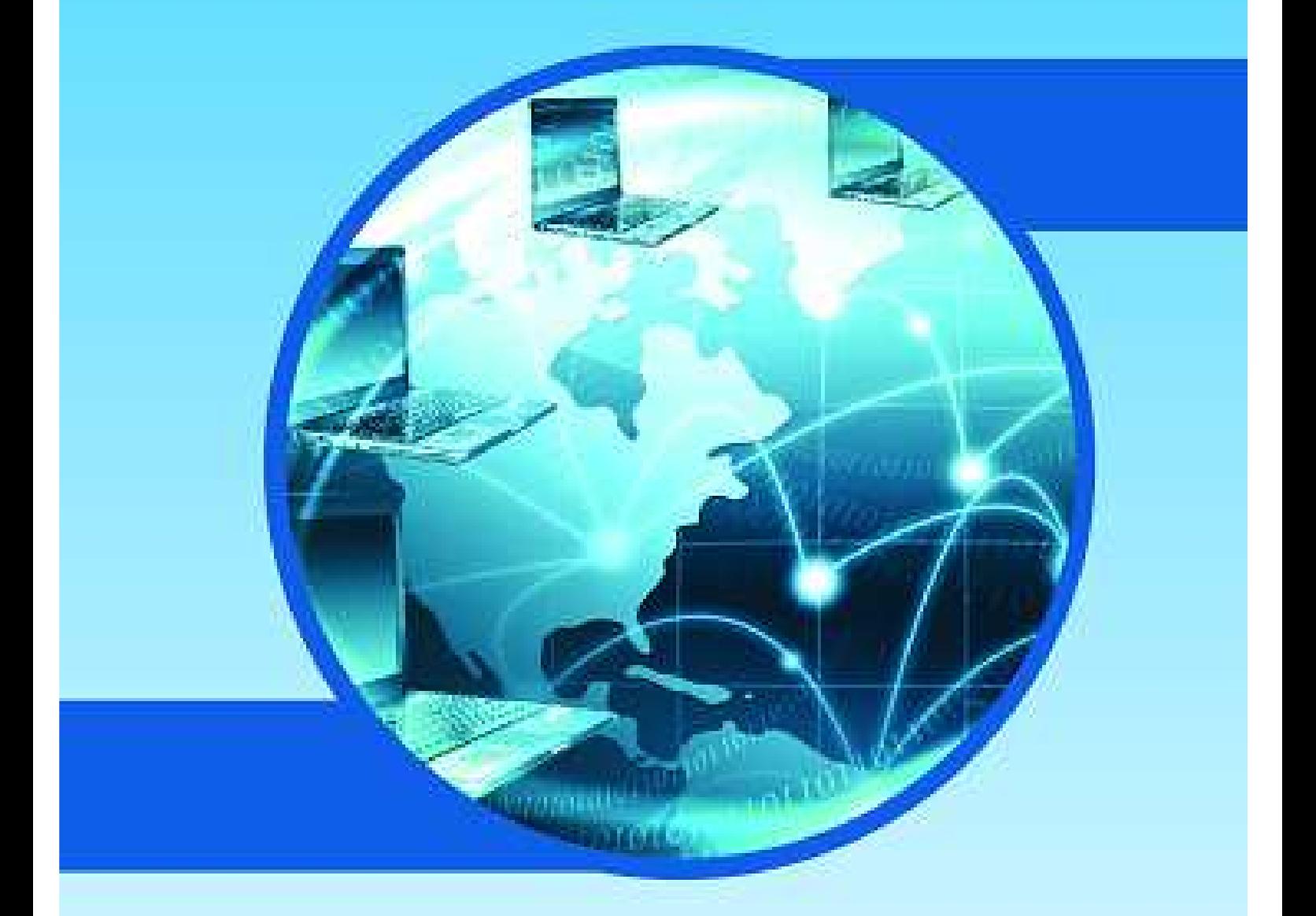

# Sistema de Programação Escolar

SECRETARIA DA

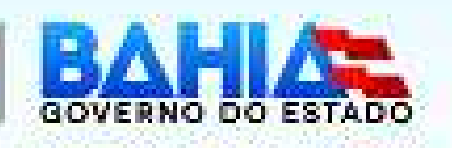

#### Sumário

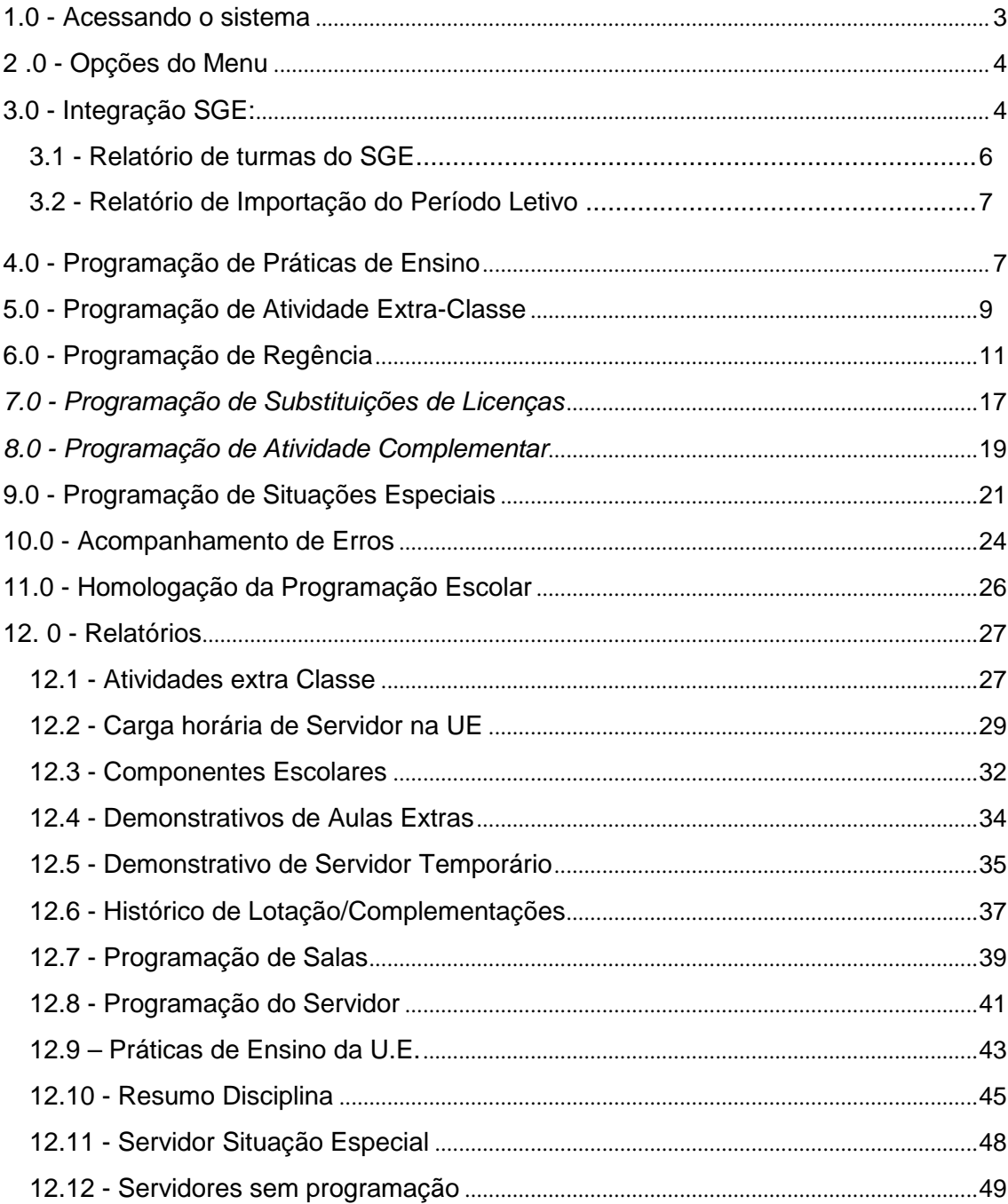

# **1.0 - Acessando o sistema**

Na barra de endereços de páginas da Internet escrever o seguinte endereço: **webnet.sec.ba.gov.br** 

#### **Na tela inicial do sistema você deve informar os dados para a verificação de acesso.**

Aparecerá uma tela solicitando LOGIN e SENHA.

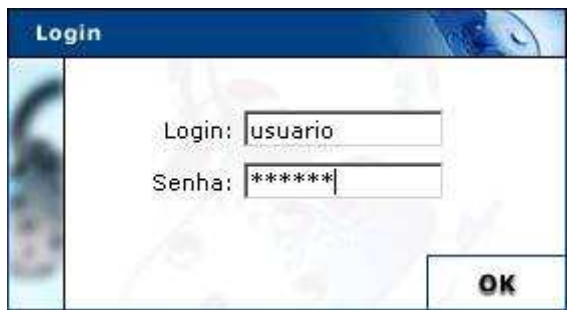

Clicar em OK.

As informações devem ser preenchidas da seguinte forma:

- **Login**: código padrão da UEE no sistema;
- **Senha**: informe a sua senha. Preste atenção ao uso de maiú sculas, porque o sistema diferencia letras maiúsculas e minúsculas;

Caso o usuário não seja autenticado será exibida aseguinte tela:

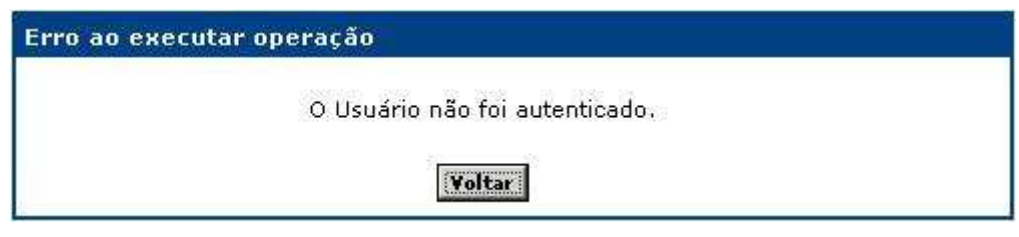

Retorne a tela inicial do sistema, clicando no botã o **Voltari**, e redigite os dados requisitados pela tela corretamente.

Após o sistema conferir as informações digitadas ele irá exibir o menu com as opções que a sua conta de usuário tem acesso.

Depois de inserir o login e a senha aparecerá à tela do módulo de programação escolar, clicar em: ENTRAR NO MÓDULO.

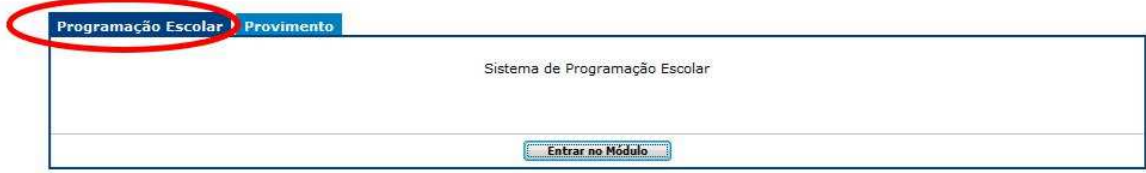

# **2 .0 - Opções do Menu**

Os módulos do sistema de Programação Escolar são acessados a partir do menu a seguir:

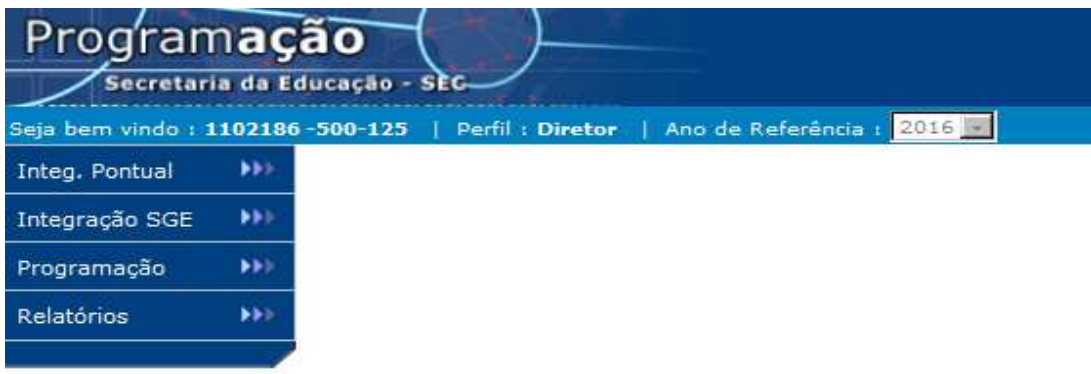

Para facilitar a navegação, quando o cursor do mouse parar sobre um item do menu, a descrição das principais funções do módulo será exibida.

Alguns módulos estão agrupados de acordo com as funcionalidades que apresentam. Existem cinco grupos de módulos:

- Integração PONTUAL: Relatório que confirma o recebimento da programação quando enviada pelo Sistema de Distribuição;
- Integração SGE: Relatório das turmas importadas pelo SGE e período letivo;
- Programação: módulos de programação relacionados às Unidades Escolares;
- Relatórios: módulos de relatórios referentes à programação.

#### **3.0 - Integração SGE:**

1. Log de Importação de Turmas, relatório de turmas lançadas no SGE e importadas Para o sistema de programação escolar (PE).

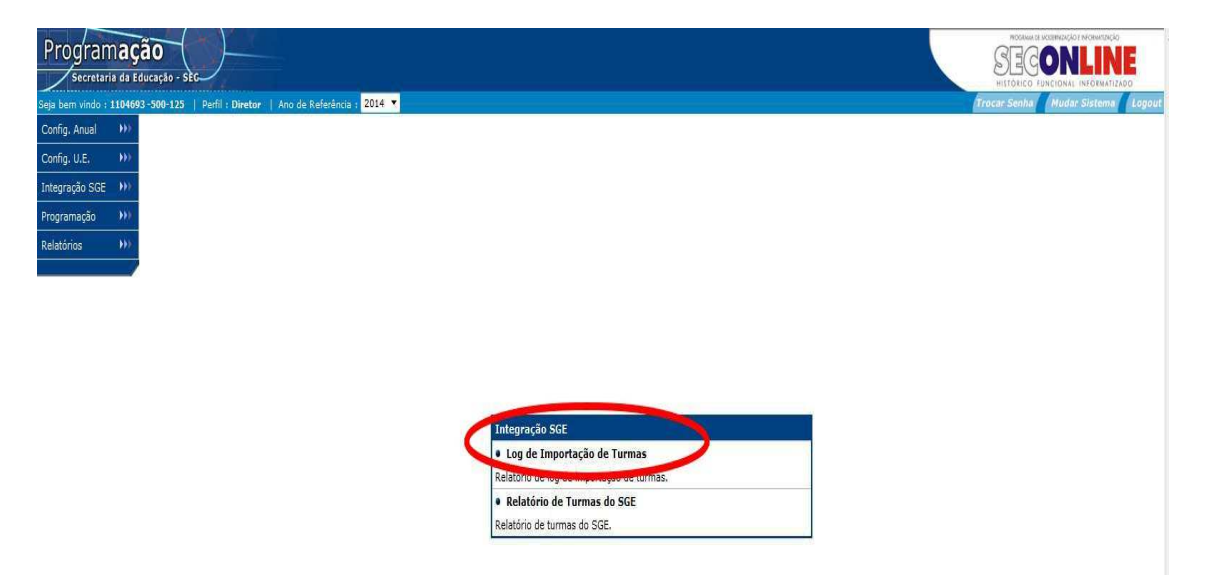

O sistema exibirá a seguinte tela:

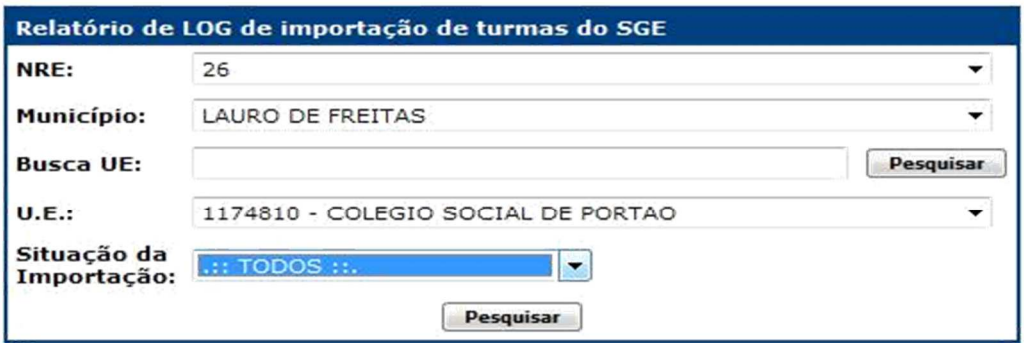

- **NRE:** Informe qual a NRE responsável pela Unidade Escolar;
- **Município:** Informe qual o município onde a Unidade Escolar está localizada;
- **U.E.:** Informe qual a Unidade Escolar que deseja localizar;
- **Situação da Importação:** Não selecionar;
- Clique em **"Pesquisar"** .

O sistema exibirá o seguinte relatório:

#### RELATÓRIO DE LOG DE IMPORTAÇÃO DE TURMAS DO SGE PARA 2014

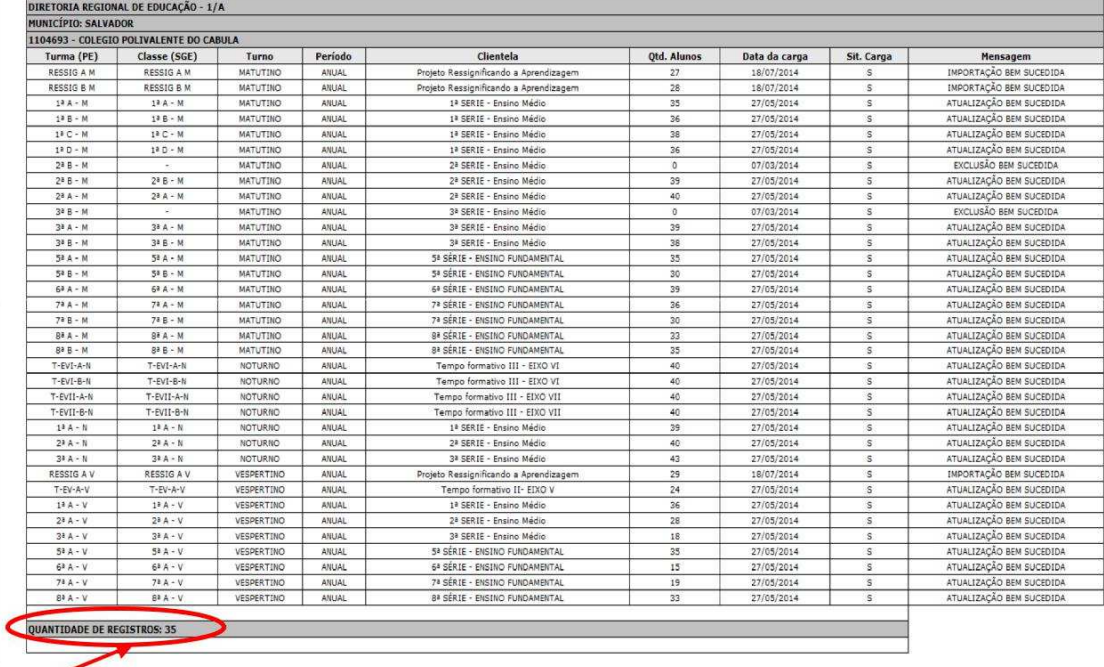

Quantitativo de Turma

# **3.1- Relatório de turmas do SGE**

Relatório de turmas do SGE: Relatório de turmas com o quantitativo por turno.

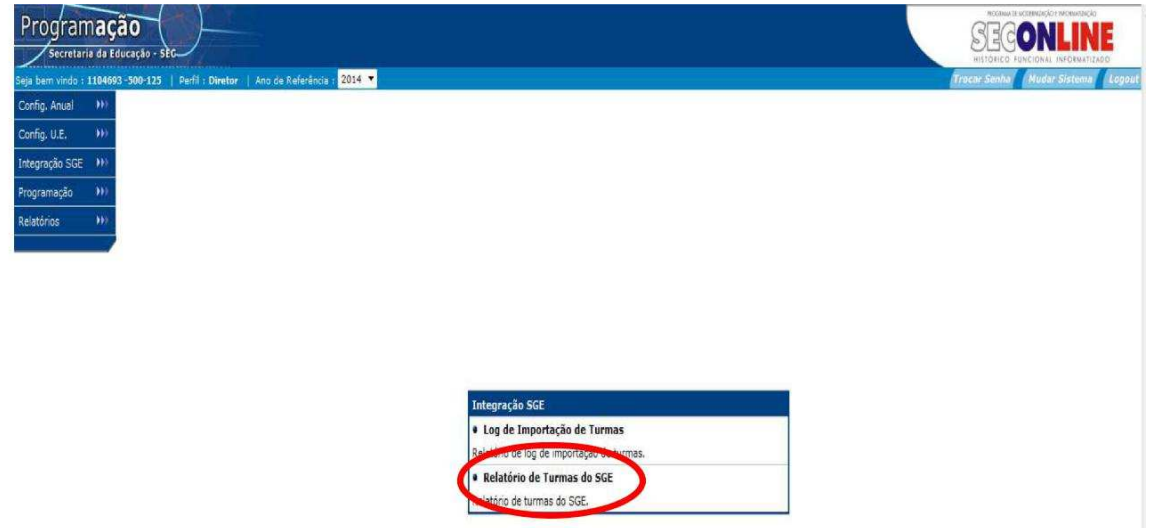

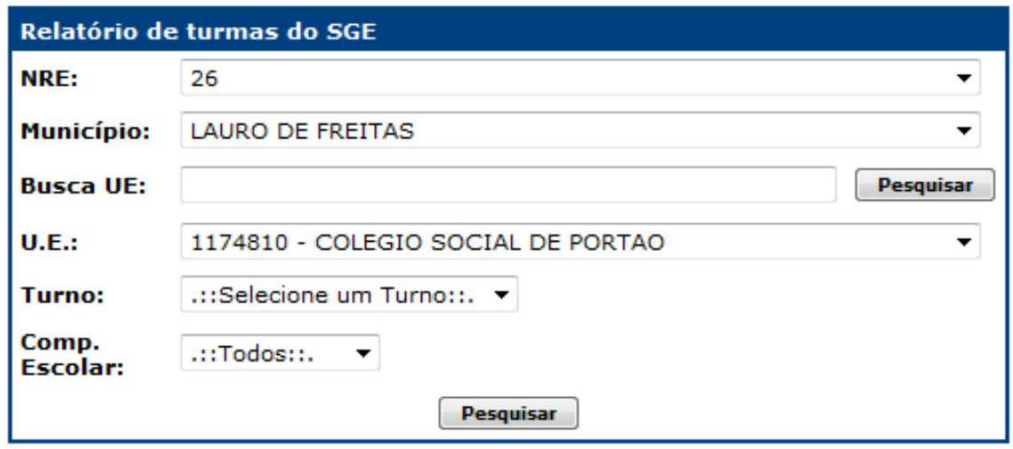

- **NRE:** Informe qual a NRE responsável pela Unidade Escolar;
- **Município:** Informe qual o município onde a Unidade Escolar está localizada;
- **U.E.:** Informe qual a Unidade Escolar que deseja localizar;
- **Turno:** Informe o turno da turma;
- Clique em **"Próximo Passo"** .

#### O sistema exibirá o seguinte relatório:

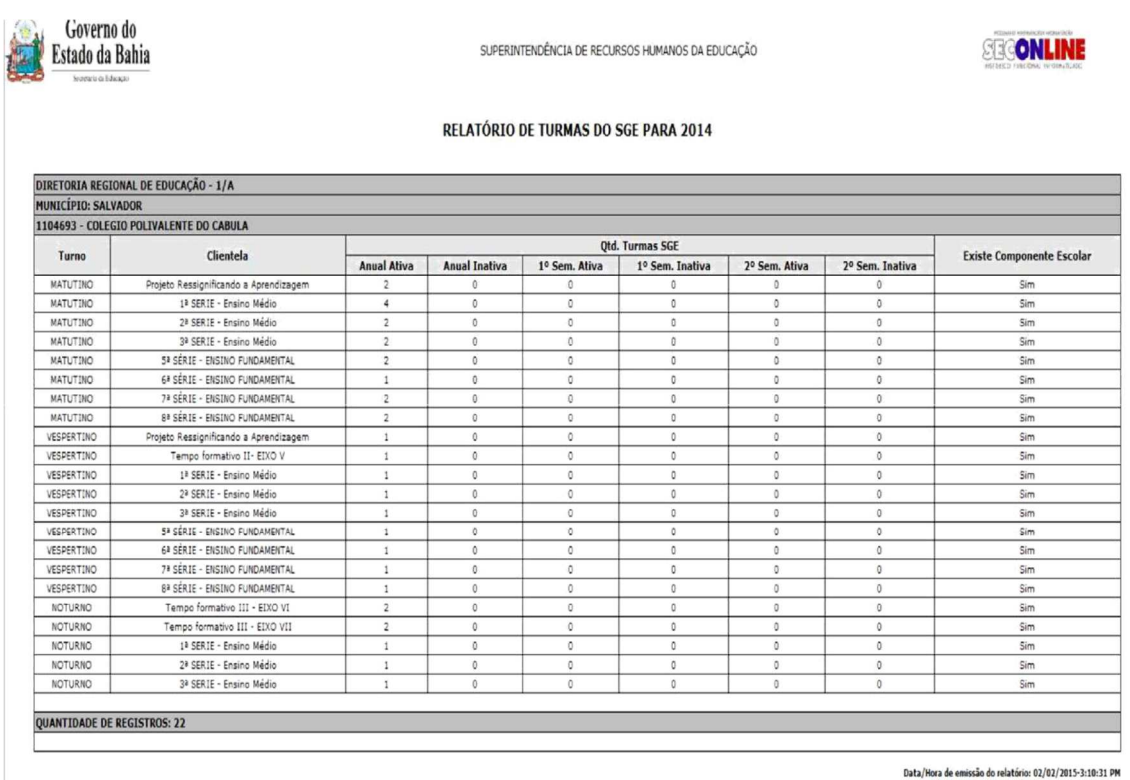

# **3.2- Relatório de Importação do Período Letivo**

Relatório de conferência do período letivo da Unidade Escolar. Se o relatório não estiver com o período letivo correto a Escola deverá corrigir junto ao NRE e a Coordenação de Matricula só após a correção continuar, pois a correção implicará em uma nova importação de dados que apagará qualquer digitação de sala.

#### **4.0 - Programação de Práticas de Ensino**

Funcionalidade destinada à Programação de servidores em Práticas de Ensino.

Para acessar a funcionalidade no módulo **Programação** , clique **Programação de Práticas de Ensino**:

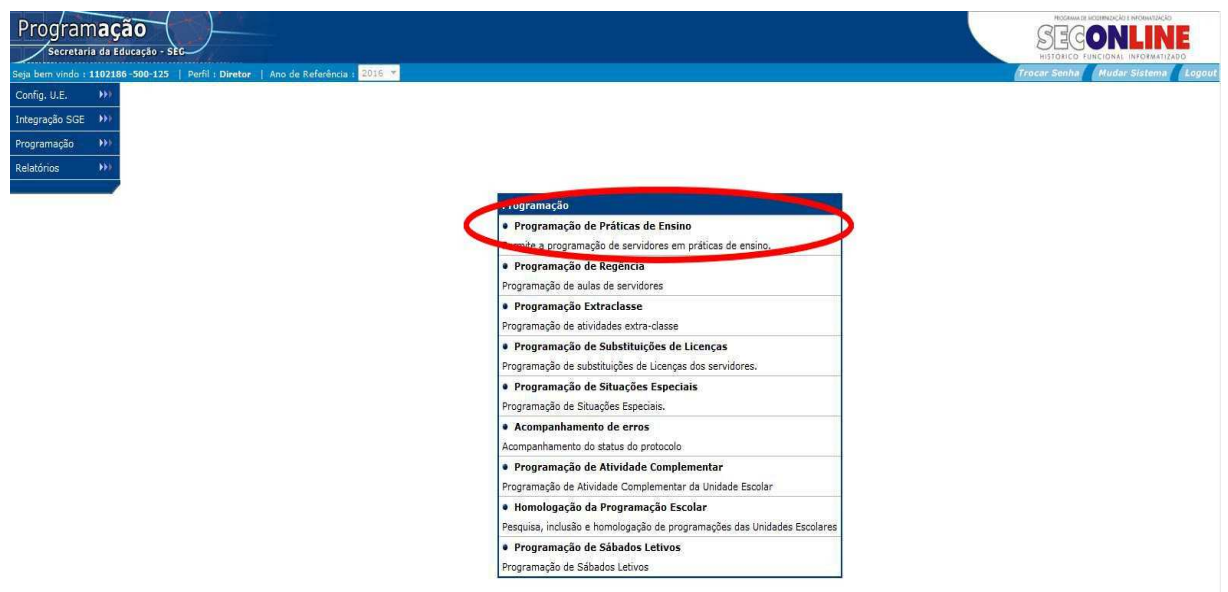

O sistema exibirá a seguinte tela:

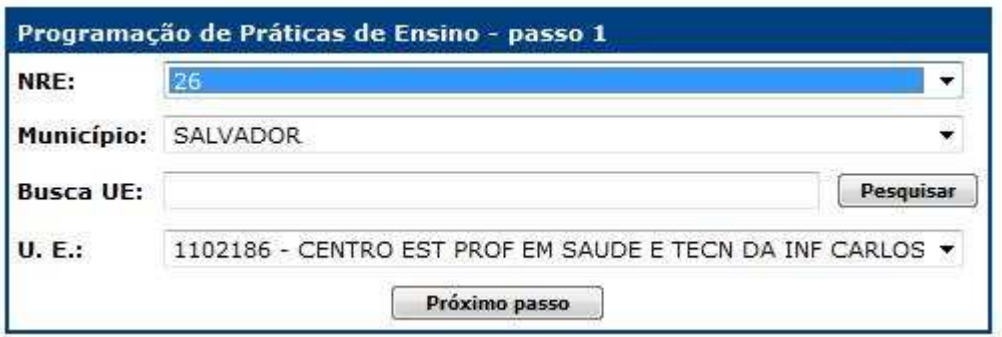

Pesquise a UE

- **NRE:** Informe qual a NRE responsável pela Unidade Escolar.
- **Município:** Informe qual o município onde a Unidade Escolar está localizada.
- **U.E.:** Informe qual a Unidade Escolar que deseja localizar.
- Clique em **"Próximo Passo"** .

O sistema exibirá a seguinte tela:

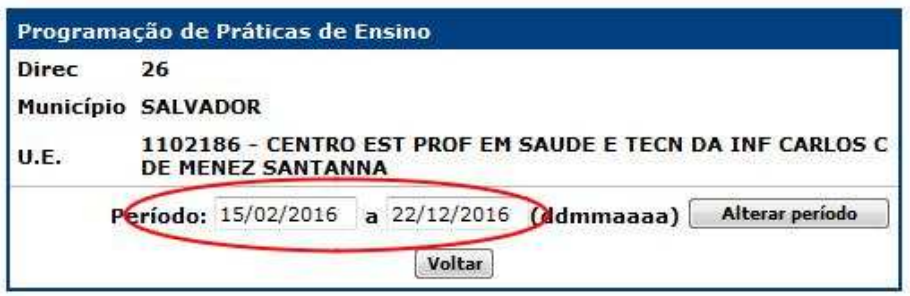

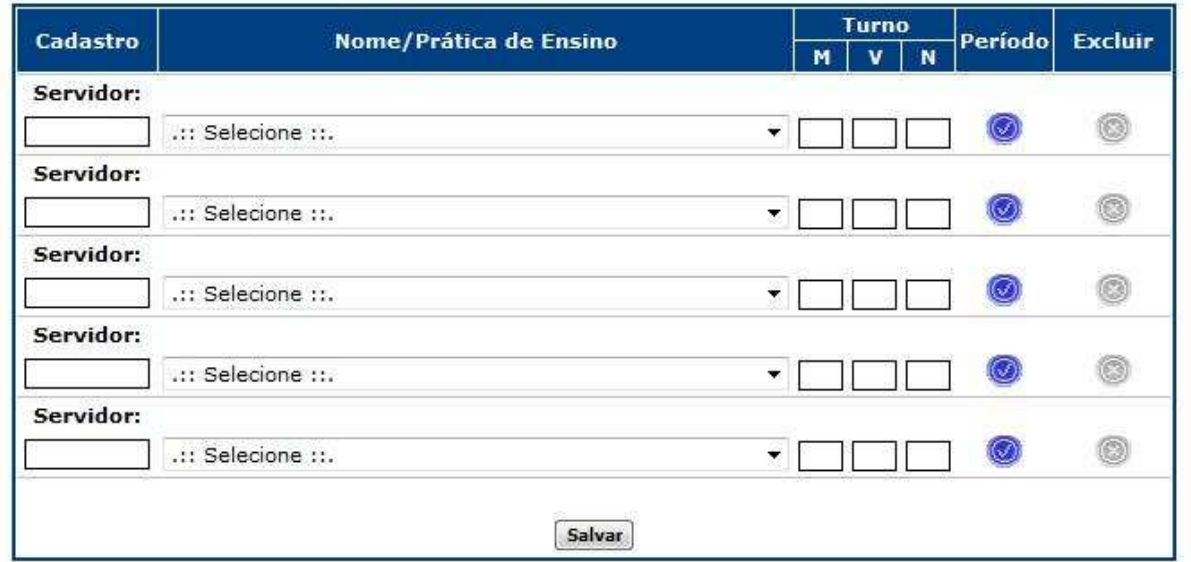

Programando servidores em Práticas de Ensino:

Para programar servidores em Práticas de Ensino, execu te os seguintes passos:

- No campo **"Servidor"** : Digite o cadastro do servidor. (o sistema irá exi bir em negrito o nome do servidor)
- No campo **"Nome** /**Prática de Ensino"**: Selecione a Prática desejada.
- Na coluna **"Turnos"** : Digite a carga horária do professor no turno (tur nos) destinado a Prática.
- Clique em **"Salvar"** .

**OBS.:** A coluna **"Período"** destina-se à alteração do período de programação do servidor quando este não for igual ao período letivo exibido pelo sistema. O sistema exibe por "default", o período configurado para a UE.

Para alterar o período de programação do servidor, clique no botão, o sistema exibirá a seguinte tela:

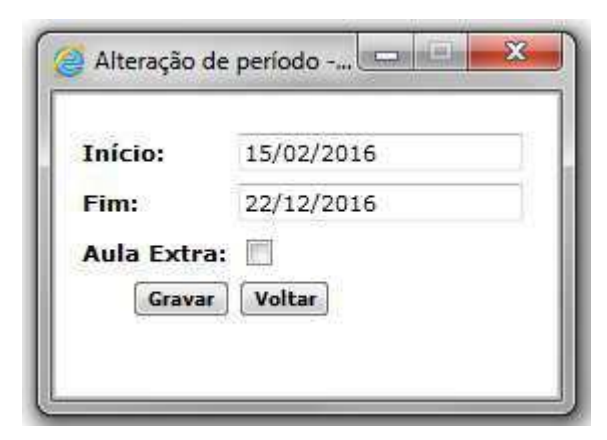

Observe que os campos **"Início"** e **"Fim"** exibem datas iguais ao período letivo circundado na imagem.

Altere as datas

Clique em **"Gravar"** .

**OBS.:** Se desejar retornar à tela inicial sem efetuar nenhuma alteração clique em **"Voltar"** .

# **5.0 - Programação de Atividade Extra-Classe**

Neste módulo é possível programar os servidores ematividade extraclasse.

Informe qual a Unidade Escolar a ser programada, preenchendo os seguintes campos:

- **NRE:** Informe qual a NRE responsável pela Unidade Escolar;
- **Município:** Informe qual o município onde a Unidade Escolar está localizada;
- **U.E.:** Informe qual a Unidade Escolar que deseja localizar.

Depois de selecionar a Unidade Escolar, clique no botão Próximo Passo

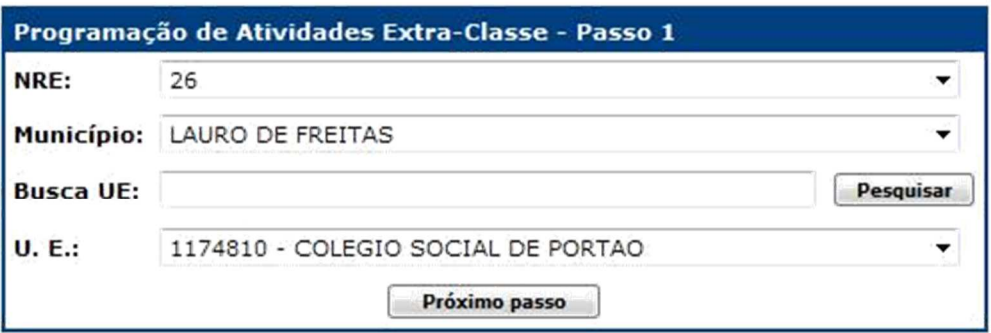

Para programar um novo servidor, informe, no campo cadastro, na tela de programação, o cadastro do servidor a ser programado. Em seguida, selecione a atividade e indique os turnos em que o servidor exerce a atividade.

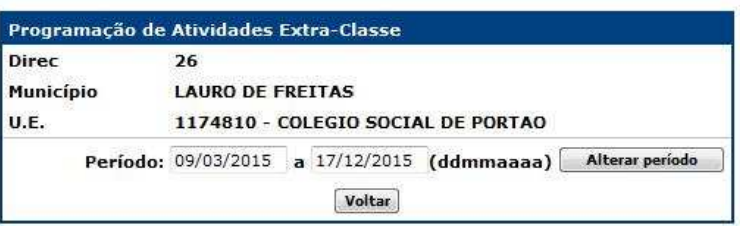

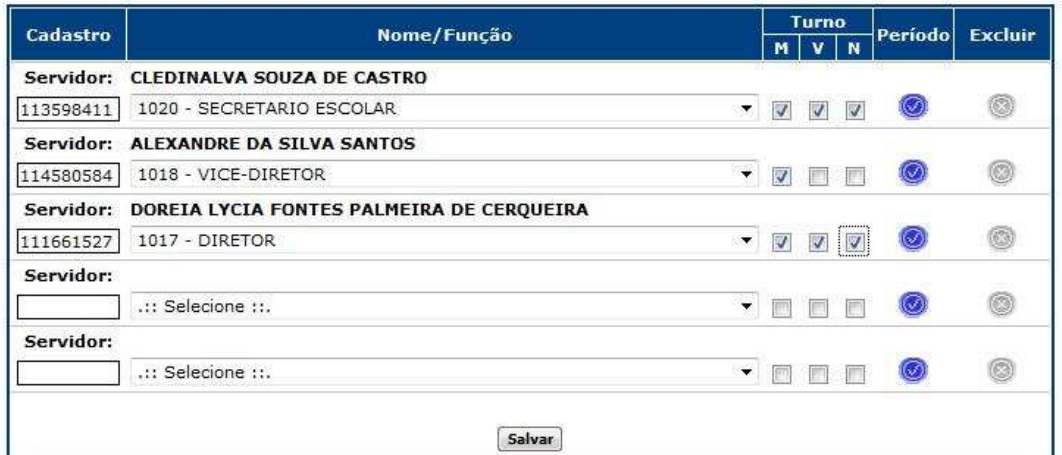

Informe o início e o término do período a ser programado e clique no botão **Alterar Período** 

Para incluir uma nova programação, informe o cadastro do servidor a ser programado, selecione a atividade a ser exercida e indique o turno correspondente.

Para modificar o período programado para um professor, clique no botão "Período" (  $\bigcirc$ ) ao lado do respectivo cadastro e a janela a seguir exibida será aberta.

#### **Digitação da Programação**

#### Módulo Programação

Destina-se à digitação da Programação de Carga Horár ia (quadro horário - DRE).

Depois que as turmas e os componentes foram criados, pode ser realizada a programação da escola. A programação abrange aulas, atividades extraclasse, projetos e atividades complementares e situações especiais. Também faz parte da programação a definição de substituições que ocorrem no decorrer do ano letivo.

Todas estas etapas formam uma programação escolar. Assim, para programar qualquer servidor, é necessári o que exista uma programação escolar disponível para a Unidade Escolar.

Ao terminar a programação, a escola deve homologá-la . A partir da homologação da escola, a SEC deve avaliar a programação. Se a SEC julgar a programação incorreta, deve rejeitá-la, permitindo que a escola corrija e homologue novamente.

# **6.0 - Programação de Regência**

O primeiro passo para iniciar a digitação consiste em "incluir" a UE mantendo-a com o status " **Em aberto**".

Para iniciar a programação da UE, no módulo **Programação** , clique na funcionalidade **Programação Escolar** .

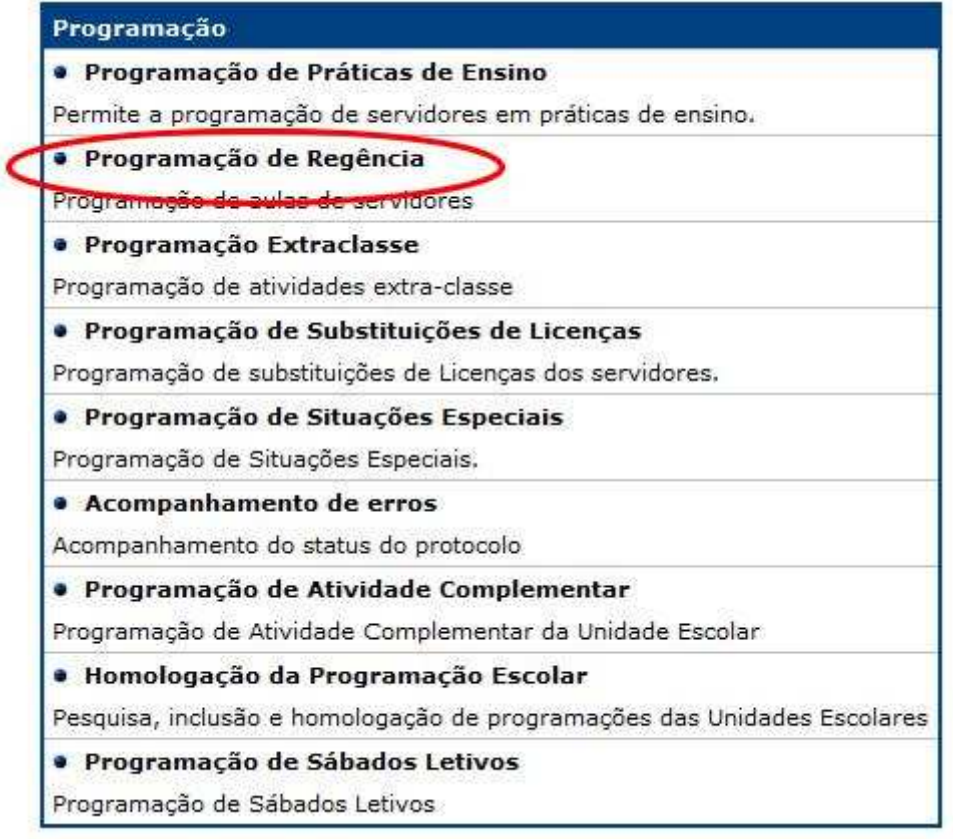

#### O sistema exibirá a seguinte tela:

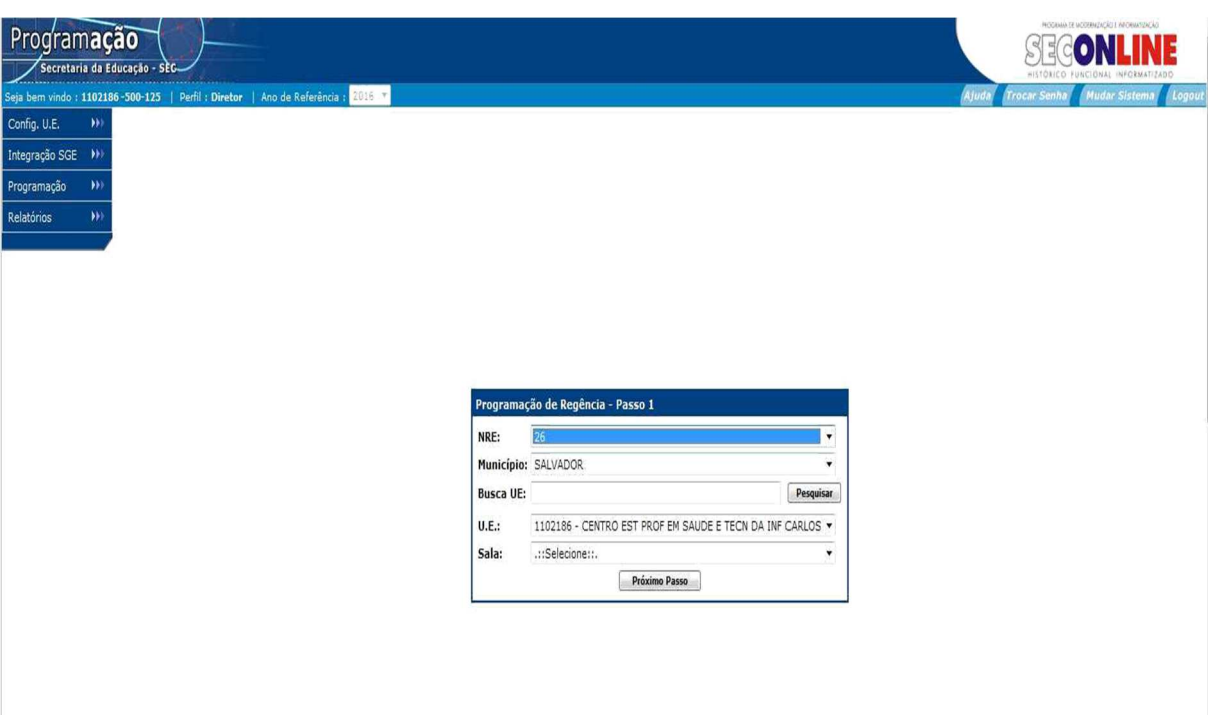

Pesquise a UE:

- **NRE:** Informe qual a NRE responsável pela Unidade Escolar;
- **Município:** Informe qual o município onde a Unidade Escolar está localizada;
- **U.E.:** Informe qual a Unidade Escolar que deseja localizar.
- Clique em **"Pesquisar".**

Depois de selecionada a Unidade Escolar e a sala, clique no botão **Próximo Passo** 

O sistema exibirá a seguinte tela:

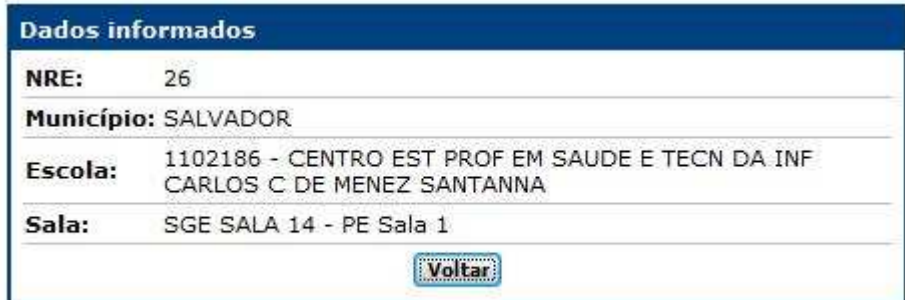

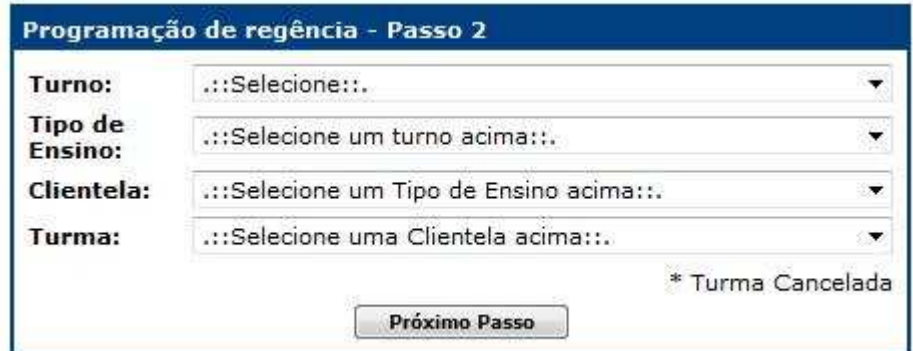

Na tela apresentada, você deve indicar qual a clien tela, turma e período a ser programado. Preencha então os campos:

- **Turno:** informe o turno da clientela desejada;
- • **Tipo de Ensino**: informe o tipo de ensino;
- **Clientela:** Informe a clientela desejada;
- **Turma:** Informe a turma a ser programada.

Depois de preencher todos os campos, clique no botã o **Próximo Passo** A tela de programação de aulas será exibida, trazend o todos os servidores programados dentro do intervalo informado.

Para programar uma aula, informe:

- No campo disciplina, o código da disciplina;
- No campo cadastro, informe o cadastro do servidor a ser programado.

Depois de informar pela primeira vez qual o servidor que lecionará uma disciplina, nos horários segui ntes será preciso apenas informar a disciplina. O cadastro do servidor será completado automaticamente.

Exemplo de turma programada:

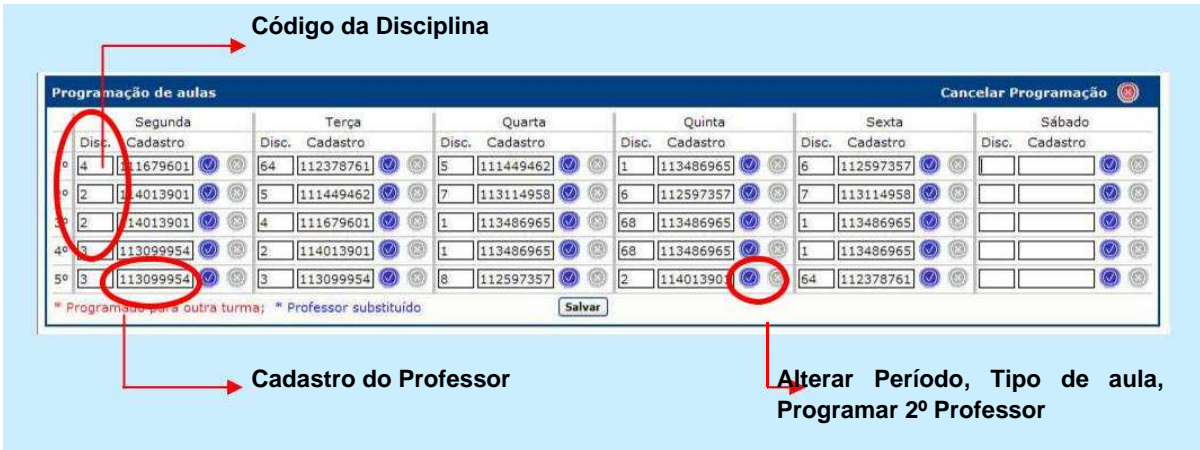

O botão Alterar (  $\Box$  ) abre uma janela para que você modifique o período programado para o servidor. Nesta janela você também pode indicar se as horas do servidor são normais ou extras. Como padrão, o período programado para o servidor é o mesmo indicado no início da tela, e as horas dele são normais. Nesta tela, você também pode fazer o lançamento do segundo professor das disciplinas que permitem outro servidor. Ex: Língua estrangeira;

Nesta tela, você pode antecipar o término do perío do programado. Não é possível alterar a data de início, ou prorrogar a data de término. Para iniciar a programação em uma data diferente, você deve alterar o período no início da tela de programação.

O mesmo procedimento deve ser seguido para programar o servidor até uma data posterior à informada inicialmente.

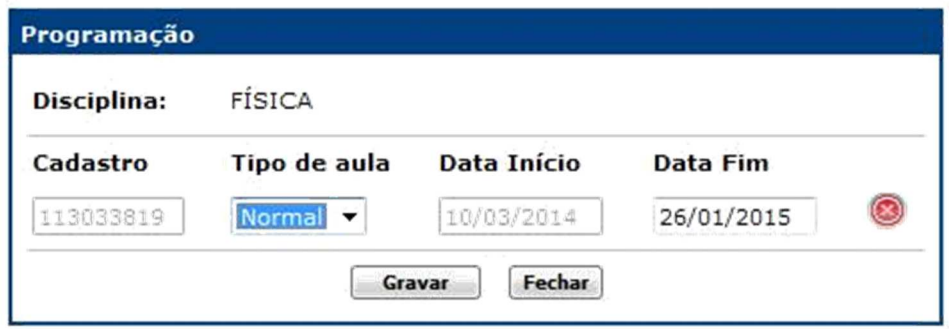

Para cancelar alguma programação cadastrada, clique no botão Excluir (  $\bullet$ ), ao lado da programação desejada. Para cancelar toda a programação da sala para a turma selecionada, clique no botão Cancelar Programação ( $\bigcirc$ ), no topo da grade de horário.

Depois de programar todos os servidores no período informado, clique no botão Salvar para guardar as informações.

**OBS.:** Caso alguma informação não seja coerente, Ex.: Erro d e digitação – Disciplina não pertencente ao Componente Escolar; Erro SIRH – Professor não lotado na UEE; e outros, o sistema apresentará uma janela **Pop Up**, indicando os erros presentes na digitação da regênc ia, bem como os horários destacados em vermelho.

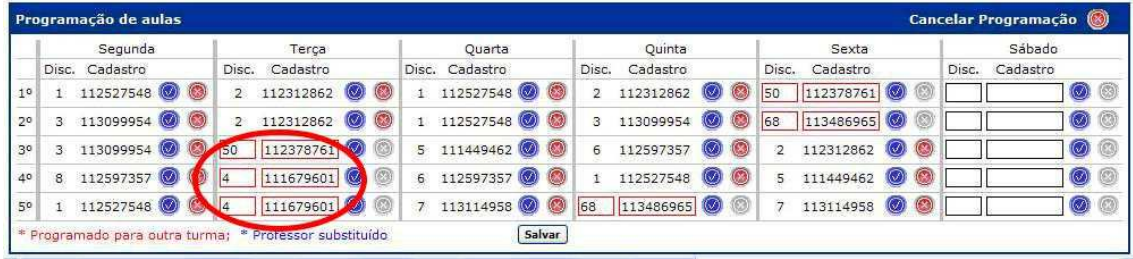

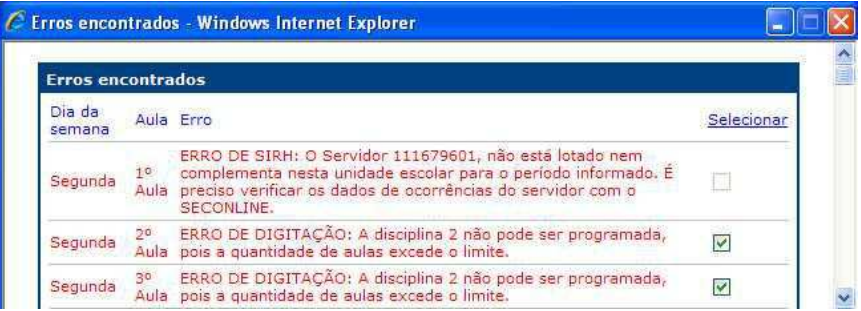

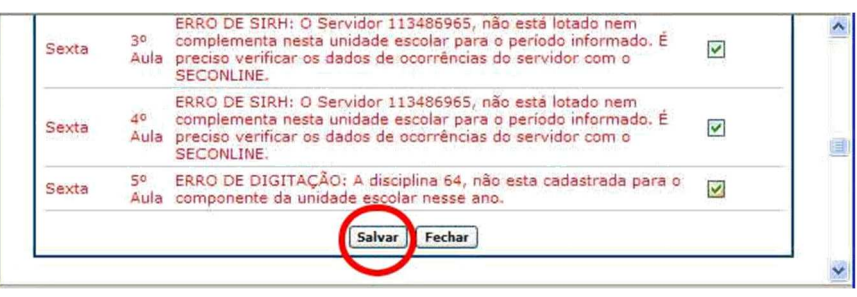

Selecione os erros e clique em **"Salvar"** , os mesmos serão salvos no "relatório de erros" pa ra serem tratados posteriormente.

#### Cancelando Programação

**OBS.:** Para realizar o cancelamento de uma programação você deve seguir os mesmos passos de filtragem que executou na inclusão da programação, conforme indicações e a tela abaixo.

- Pesquise a UE;
- Selecione a sala;
- Selecione Turno;
- Tipo de Ensino;
- Clientela;
- Turma;
- Clique em **"Próximo passo"** .

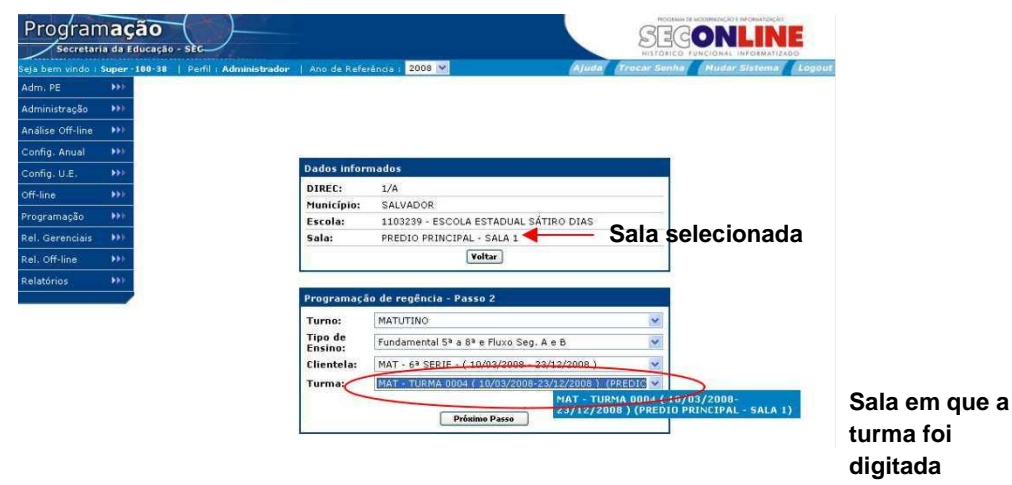

**DICA:** As turmas programadas são exibidas com a informação do período e da sala em que a mesma foi digitada.

Após realizar a filtragem dos dados, o sistema exibirá a tela da turma em que deseja cancelar a programação, conforme ilustração abaixo:

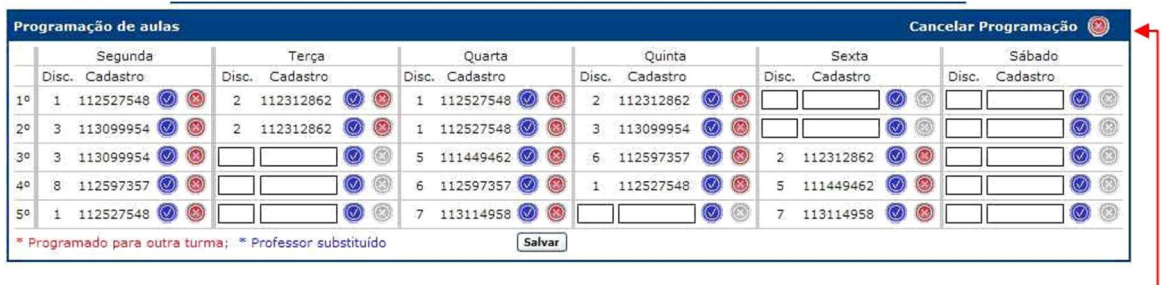

Clique em **"Cancelar Programação"** para excluir a programação da turma. O sistema exibirá a seguinte mensagem.

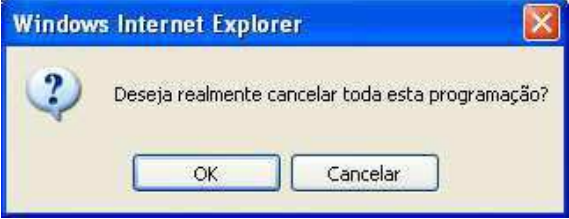

Clique em **OK** para confirmar, e o sistema retornará automaticamente à tela anterior.

**OBS.:** Se não deseja fazer a alteração clique em **"Cancelar"** .

**OBS.:** Se desejar retornar à tela inicial sem efetuar nenhuma exclusão clique em **"Voltar"** .

**OBS:** Caso deseje excluir a programação de um professor clique no botão "Excluir" ao lado do cadastro do servidor.

**OBS.:** Se desejar excluir a digitação logo após a sua inclusão é necessário retornar à tela inicial, clicandoem **"Voltar"** .

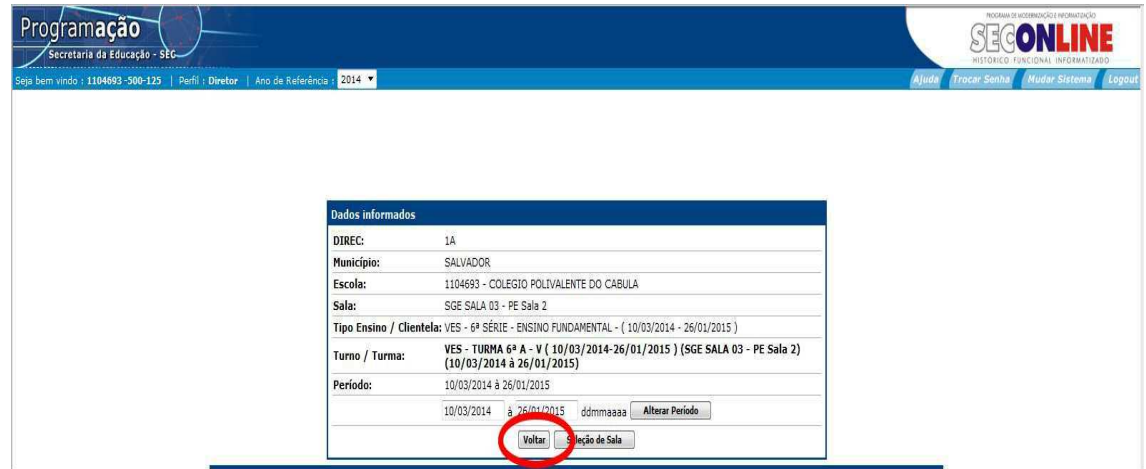

É necessário adotar este procedimento, porque as mensagens de erros sinalizadas são armazenadas na memória do sistema, e somente com o retorno à tela inicial da funcionalidade essas mensagens são desca rtadas e é possível excluir a programação.

# **7.0 - Programação de Substituições de Licenças**

Funcionalidade destinada à Programação de substituições de Licenças dos servidores.

**OBS.:** As substituições de licenças ocorrem em caráter temp orário. **Ex.:** Licenças Médicas, Licença Maternidade, Licença Prêmio, Mandato eletivo, Afastamento para cursos e outras.

Para acessar a funcionalidade no módulo **Programação** , clique **Programação de Substituições de Licenças** 

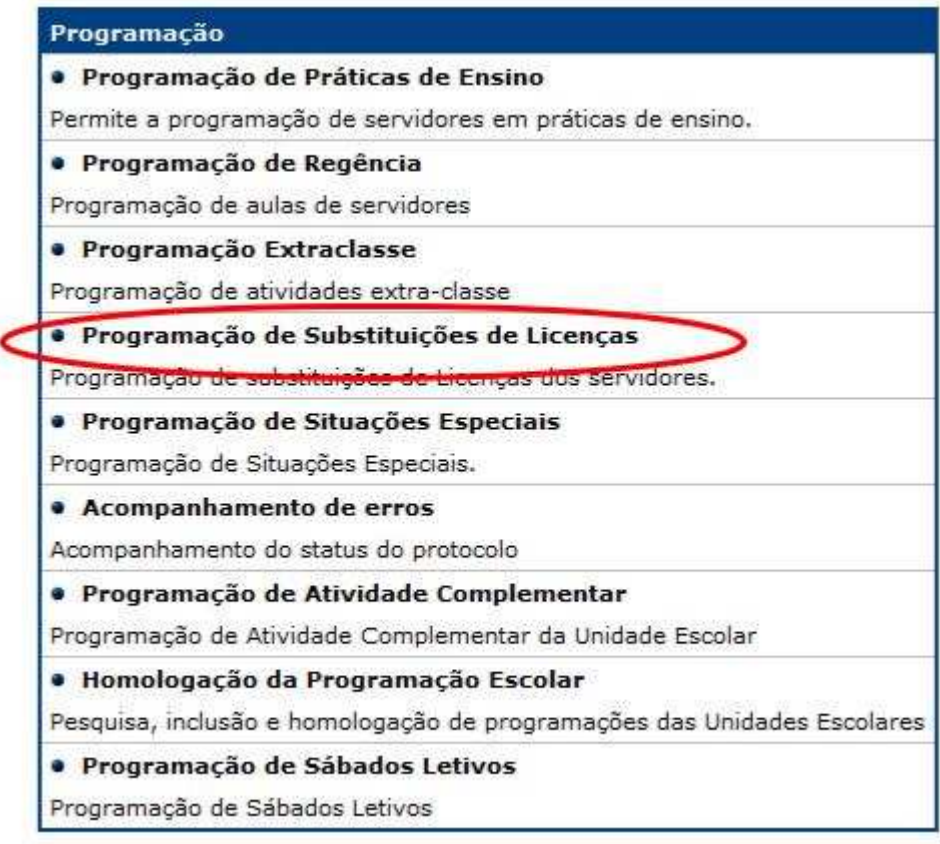

O sistema exibirá a seguinte tela:

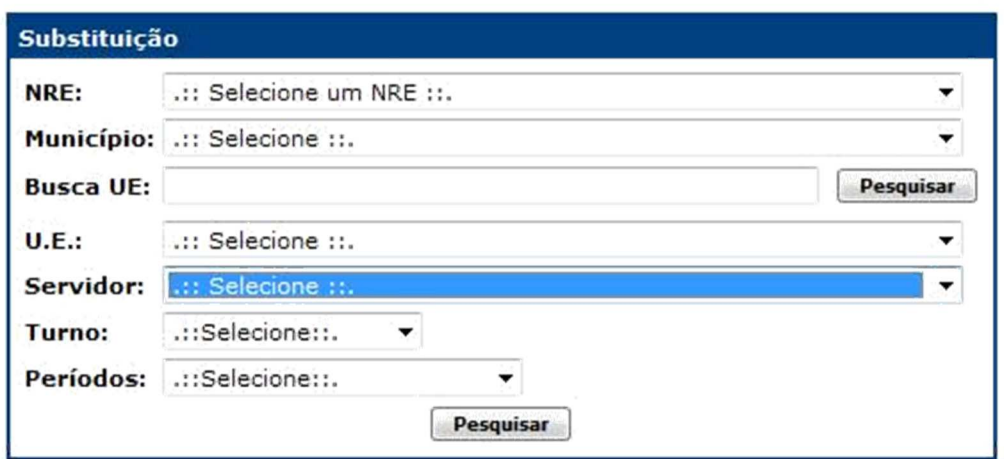

Pesquisando Servidor:

Pesquise a UE:

- **NRE:** Informe qual o NRE responsável pela Unidade Escolar;
- **Município:** Informe qual o município onde a Unidade Escolar está localizada;
- **U.E.:** Informe qual a Unidade Escolar que deseja localizar;
- **Servidor:** Selecione a ocorrência do servidor;

**OBS.:** O sistema exibe os servidores com ocorrência de li cença publicada.

- **Turno:** Selecione o turno;
- **Períodos:** Selecione o período;

**OBS.:** Os campos Turno e Período correspondem ao servidor selecionado. Turno exibe as opções de turno em que o servidor foi programado; período exibe o(s) período(s) de afastamento de servidor.

• Clique em **"Pesquisar "**.

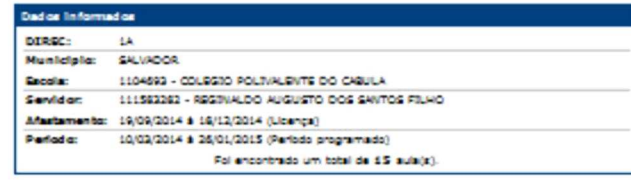

NATUTING  $\overline{\phantom{0}}$ 

Graver Buintifulgies (Veller)

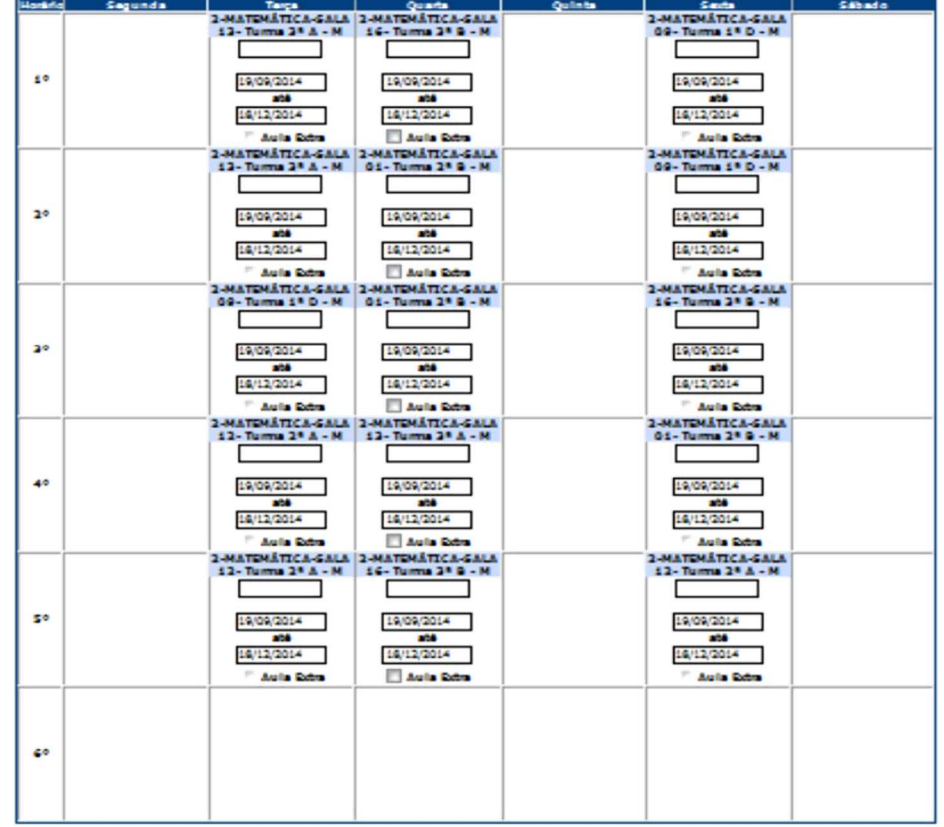

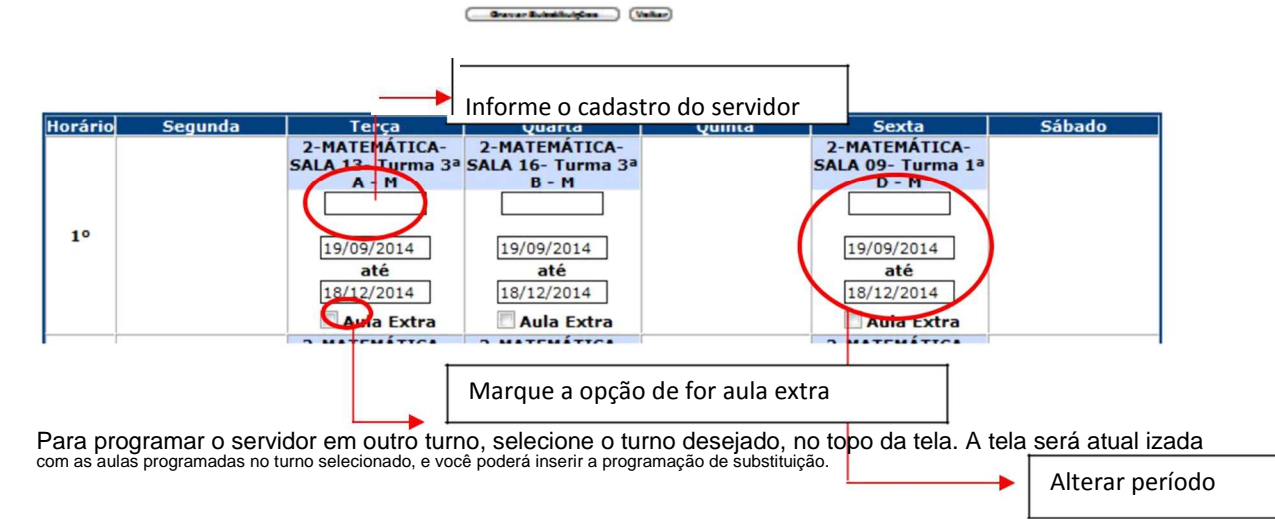

# **8- Programação de Atividade Complementar**

Este módulo tem a finalidade de programar atividades complementares, daqueles servidores que tem a necessidade de complementar a sua carga horária. Na tela inicial, você deve selecionar a Unidade Escola r. Para isto, indique os filtros de busca:

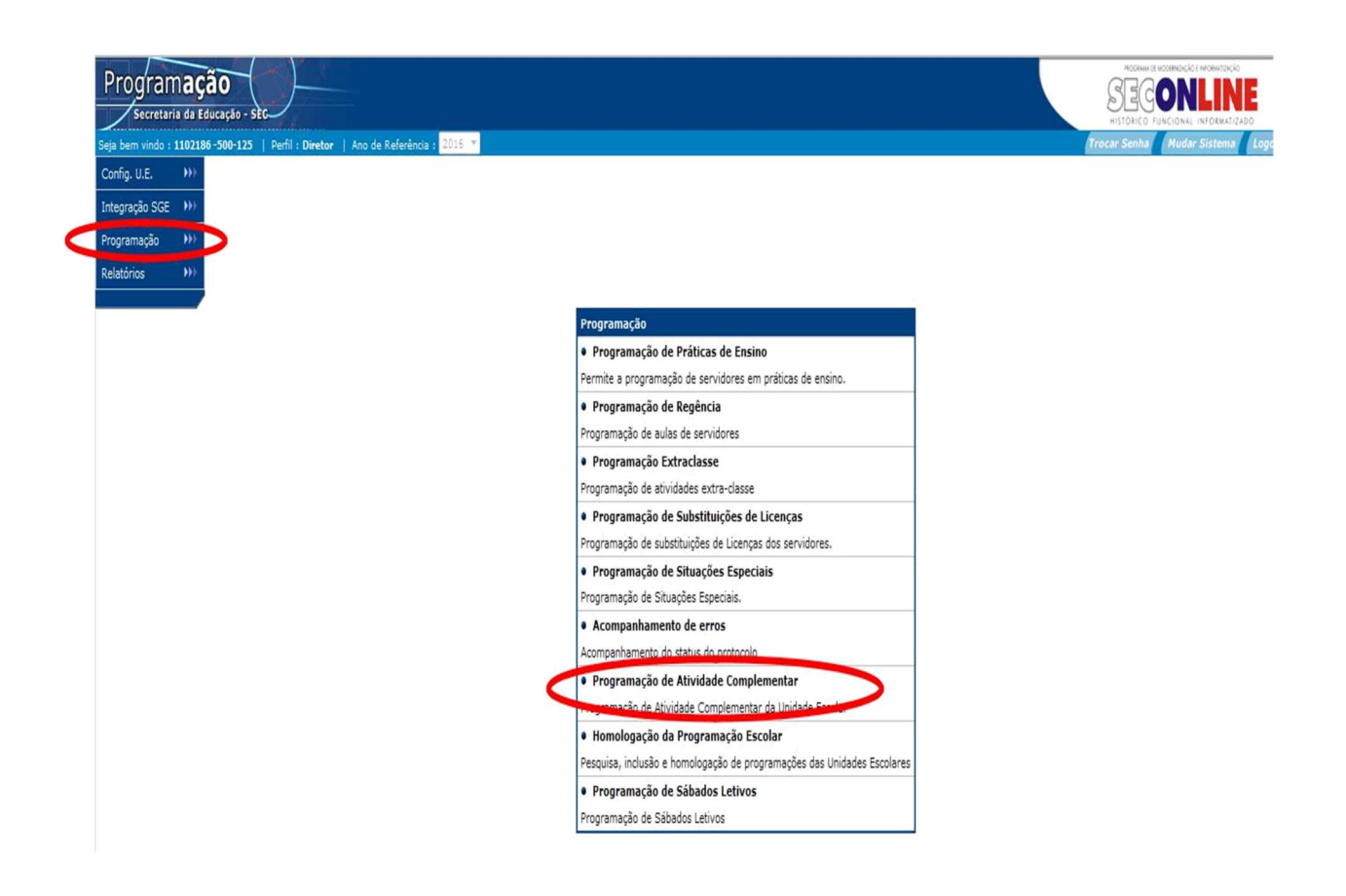

O sistema exibirá a seguinte tela:

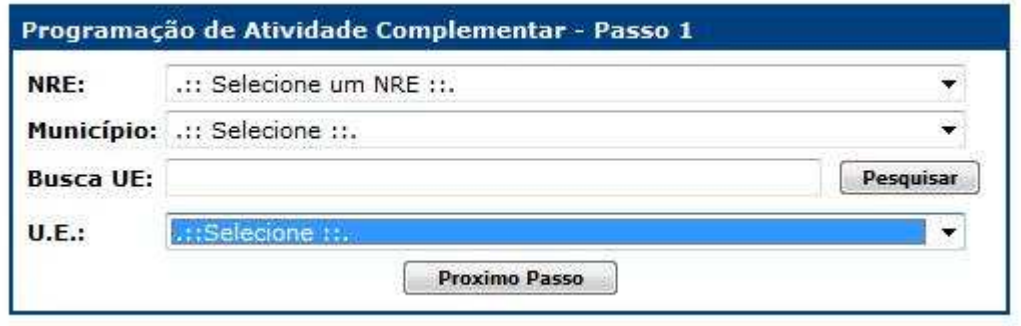

- **NRE:** Informe qual a NRE responsável pela Unidade Escolar;
- **Município:** Informe qual o município onde a Unidade Escolar está localizada;
- **U.E.:** Informe qual a Unidade Escolar que deseja localizar;

Em seguida clique no botão Próximo Passo , para programar a Atividade Complementar e a seguinte tela será aberta.

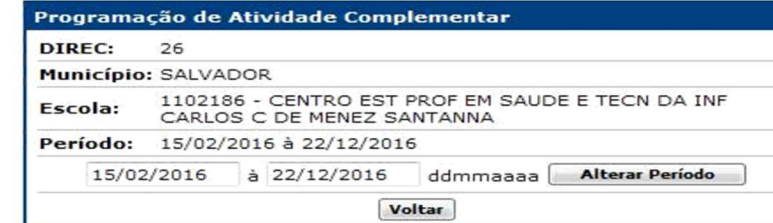

Horário Dia da Semana Área de Conhecimento Turno Excluir  $\mathbf{I}$  $2 \mid 3 \mid 4$  $\overline{\mathbf{s}}$ 6 .:Selecione:. ↽ .:Selecione:. ٠ .:Selecione:.  $\Box$  $\mathbb{C}^{\times}$  $\mathcal{C}^{\mathrm{op}}$  $\Box$ O .:Selecione:. J .:Selecione:. .:Selecione:.  $\overline{\phantom{0}}$  $\Box$  $\Box$  $\Box$  $\begin{array}{|c|} \hline \hline \hline \hline \hline \hline \hline \end{array}$  $\Box$ O .:Selecione:. .:Selecione:. v .:Selecione:.  $\Box$  $\Box$  $\Box$  $\overline{\phantom{a}}$  $\Box$  $\overline{\phantom{0}}$  $\overline{\phantom{a}}$ .:Selecione:. .:Selecione:. v .:Selecione:.  $\overline{\phantom{a}}$  $\boxed{\phantom{a}}$  $\overline{\phantom{a}}$  $\Box$ O) →  $\overline{\phantom{a}}$  $\begin{bmatrix} 1 & 0 \\ 0 & 1 \end{bmatrix}$  $::\mathsf{Selectione} :: \blacktriangleright$  $\overline{|\cdot|}$ 门  $\overline{\mathbb{R}^n}$ m  $\Box$ 0 .:Selecione:. .:Selecione:.  $\Box$  $\Box$  $\overline{\phantom{0}}$  $\Box$ 0 .:Selecione:. Ξ .:Selecione:. v .:Selecione:. Ξ  $\Box$ O .:Selecione:.  $:$ Selecione:.  $\blacktriangledown$ .:Selecione:. П 门  $\Box$  $\overline{\phantom{0}}$  $\overline{\phantom{0}}$  $\circledcirc$ .:Selecione:. ٧ .:Selecione:. -.:Selecione:. ⊋  $\sim$ n 门  $\Box$  $\overline{\phantom{a}}$  $\Box$  $\Box$  $\overline{\mathcal{C}}$  $\Box$ 0  $\mathcal{C}^{\mathbb{C}}$ .:Selecione:. .:Selecione:. -.:Selecione:. ↽  $\circledcirc$ .:Selecione:.  $\overline{\phantom{0}}$ .:Selecione:.  $\overline{\phantom{0}}$ .:Selecione:.  $\overline{\phantom{0}}$  $\Box$  $\Box$  $\Box$  $\overline{\phantom{a}}$  $\Box$ **Salvar** 

Preencha os campos da seguinte forma:

- **Área de Conhecimento** : Informe a área de conhecimento a ser lecionada;
- **Dia da Semana**: Informe o dia da semana;
- **Turno**: Informe o turno;
- **Horário**: Informe o horário.

Para excluir uma atividade complementar já cadastrad a, clique no botão Excluir ( ), ao lado da atividade complementar que deseja excluir.

Após o preenchimento de todos os campos, clique no botão salvar

# **9.0 - Programação de Situações Especiais**

Este módulo destina-se à programação de situações especiais de uma Unidade Escolar.

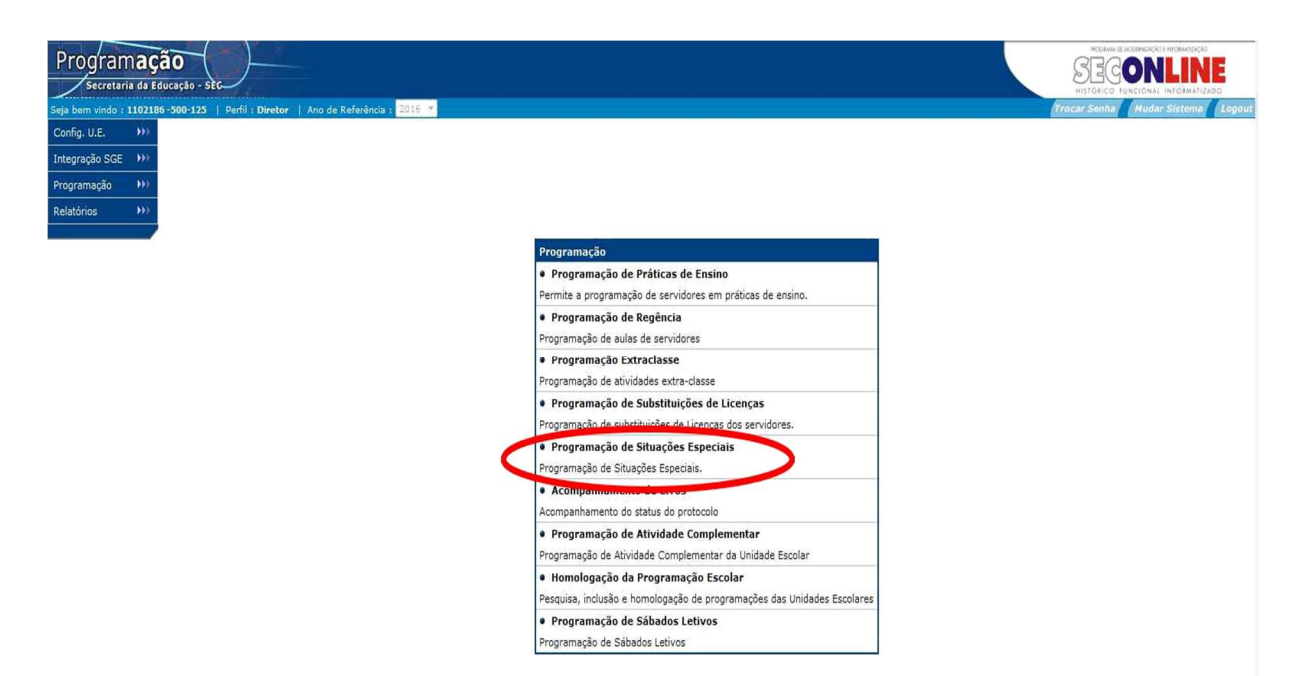

O sistema exibirá a seguinte tela:

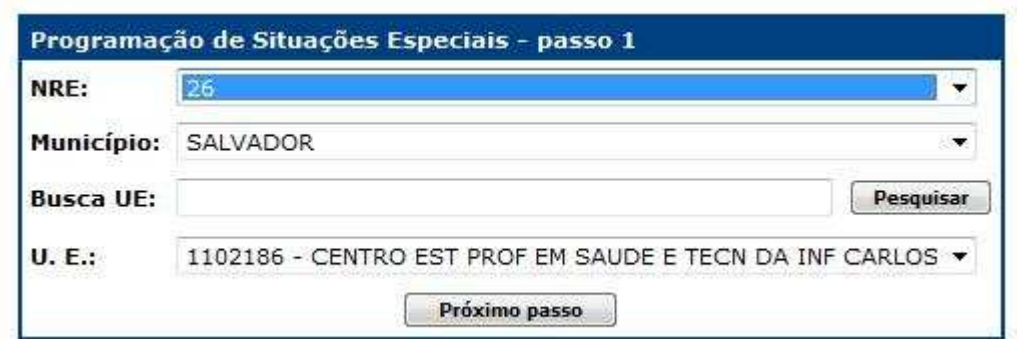

Preencha os campos da seguinte forma:

- **NRE:** Informe qual a NRE responsável pela Unidade Escolar;
- **Município:** Informe qual o município onde a Unidade Escolar está localizada;
- **U.E.:** Informe qual a Unidade Escolar que deseja localizar.

Em seguida clique no botão Próximo Passo , para programar a Situação Especial e a seguinte tela será aberta.

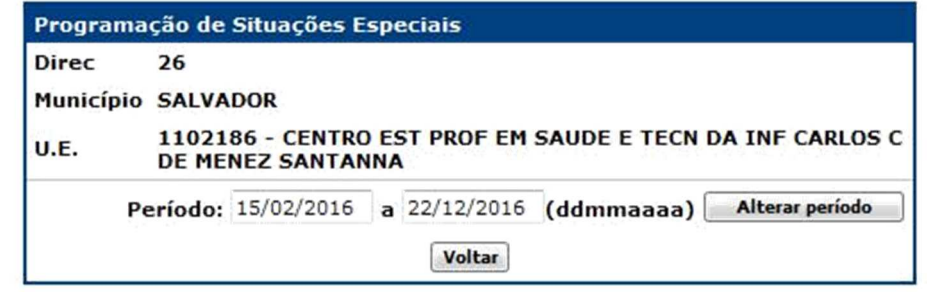

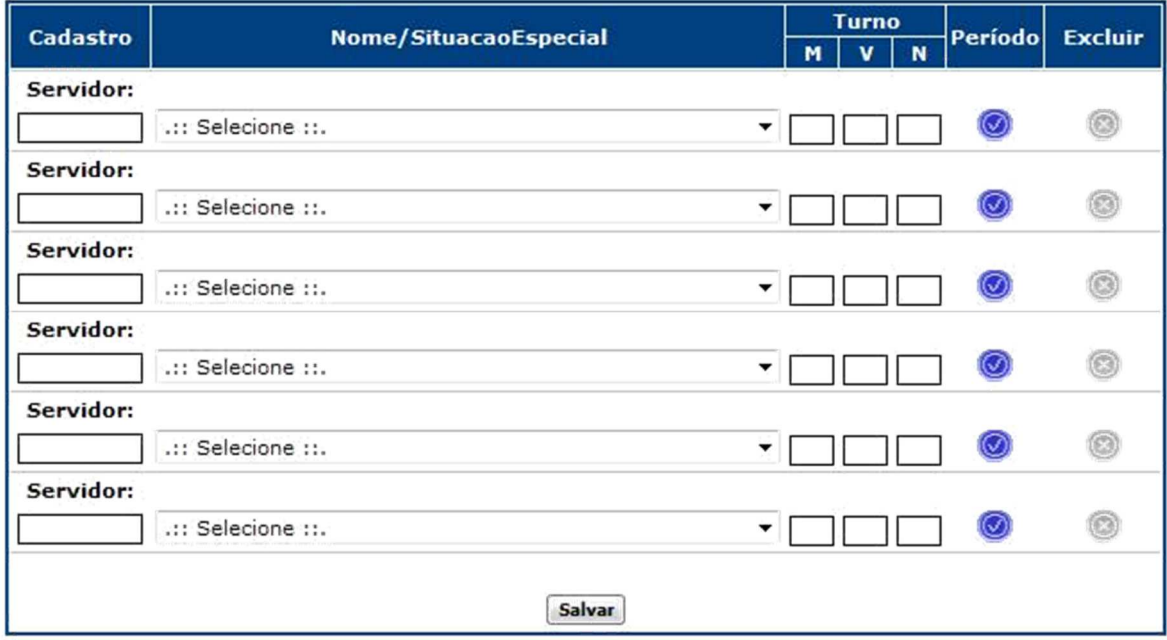

Para incluir uma nova programação, informe o cadastro do servidor a ser programado, selecione a situação especial e informe o turno em que o servidor exercerá as atividades.

Para modificar o período programado para um servidor, clique no botão "Período" (  $\bigcirc$ ) ao lado da situação desejada e a janela a seguir exibida será aberta.

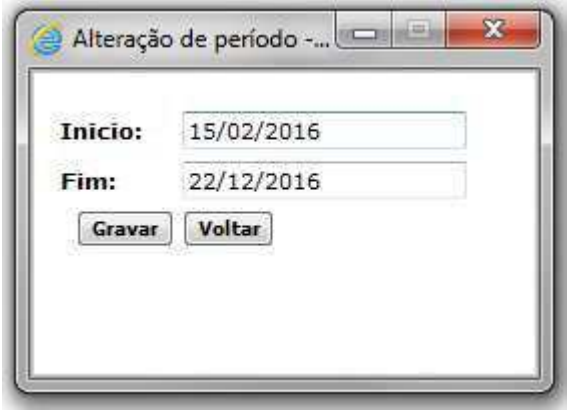

Informe a nova data do período a ser modificado e clique em **.** 

Para cancelar alguma programação cadastrada, clique no botão "Excluir" (  $\bigcirc$  ), ao lado da programação que deseja excluir.

# **10.0 - Acompanhamento de Erros**

Este módulo trata os possíveis erros que ocorram durante a digitação.

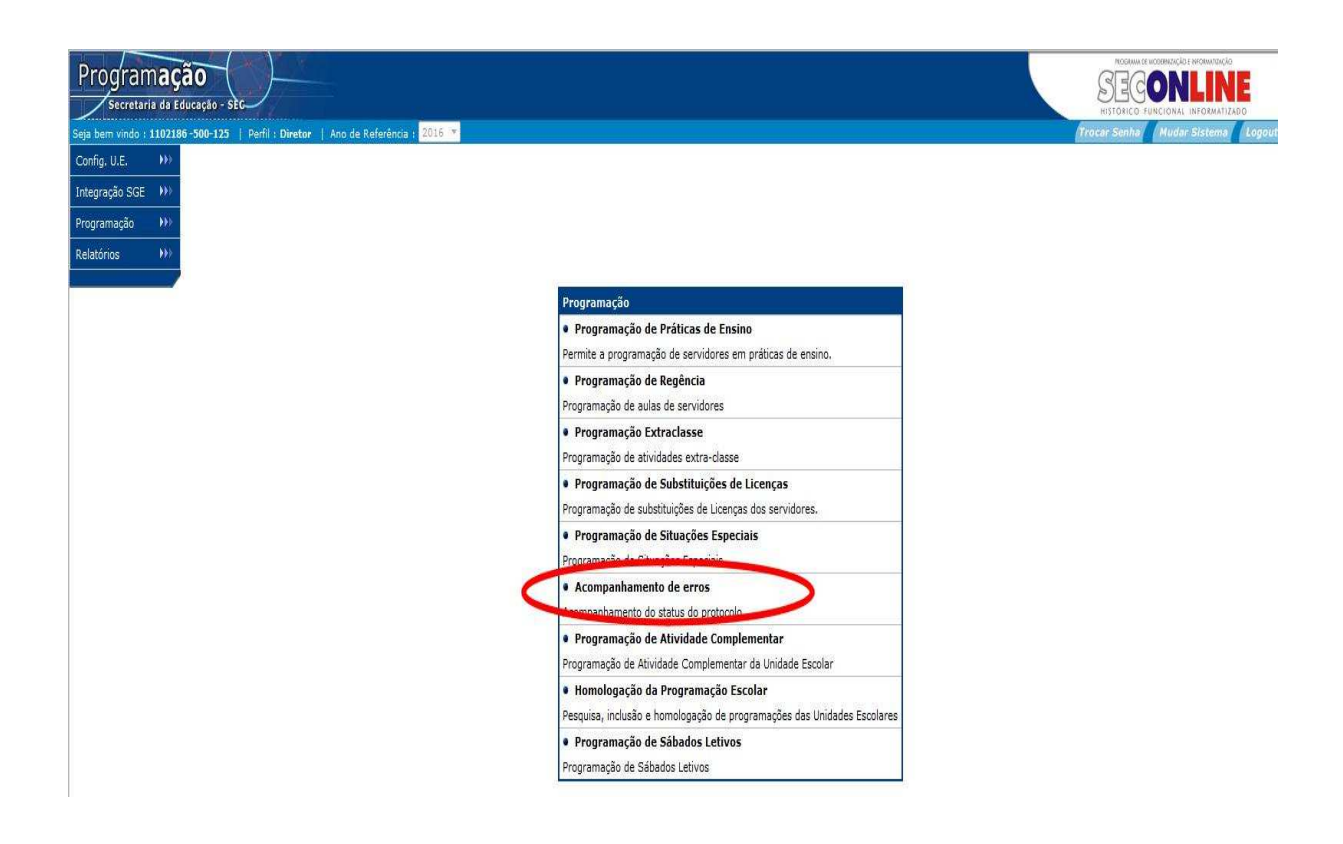

#### O sistema exibirá a seguinte tela:

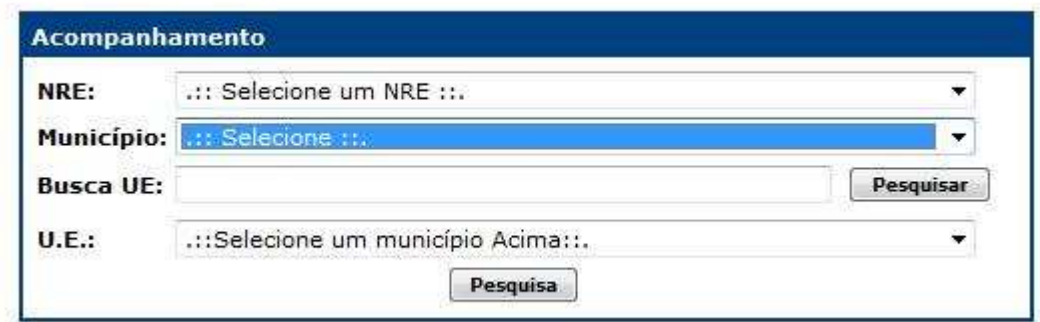

Preencha os campos da seguinte forma:

• **NRE:** Informe qual a NRE responsável pela Unidade Escolar;

Pesquisa

- **Município:** Informe qual o município onde a Unidade Escolar está localizada;
- **U.E.:** Informe qual a Unidade Escolar que deseja localizar.

Em seguida clique no botão , para programar a Situação Especial e a seguinte tela será aberta.

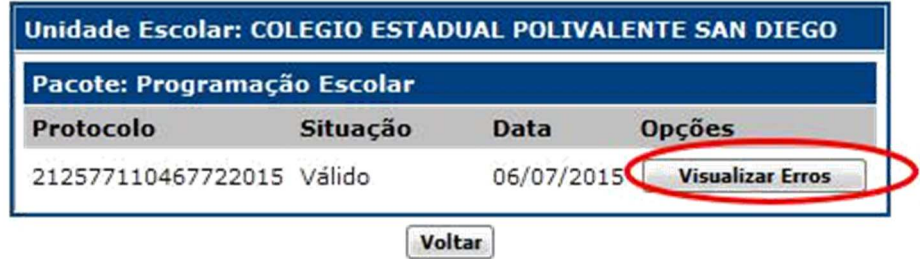

Para visualizar os erros que ocorreram durante a digitação clique no botão

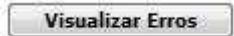

O sistema exibirá a seguinte tela:

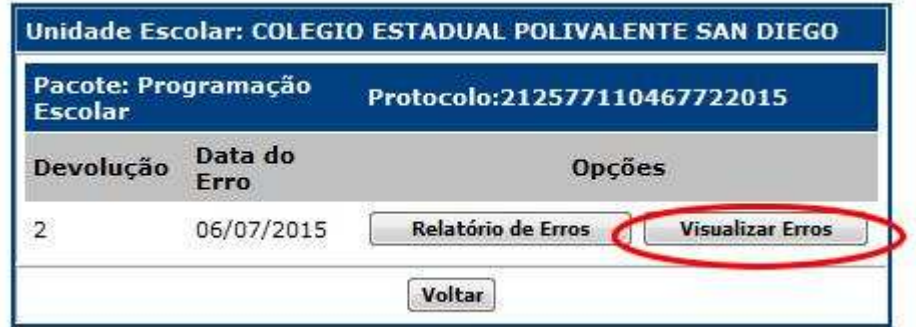

O sistema exibirá a seguinte tela:

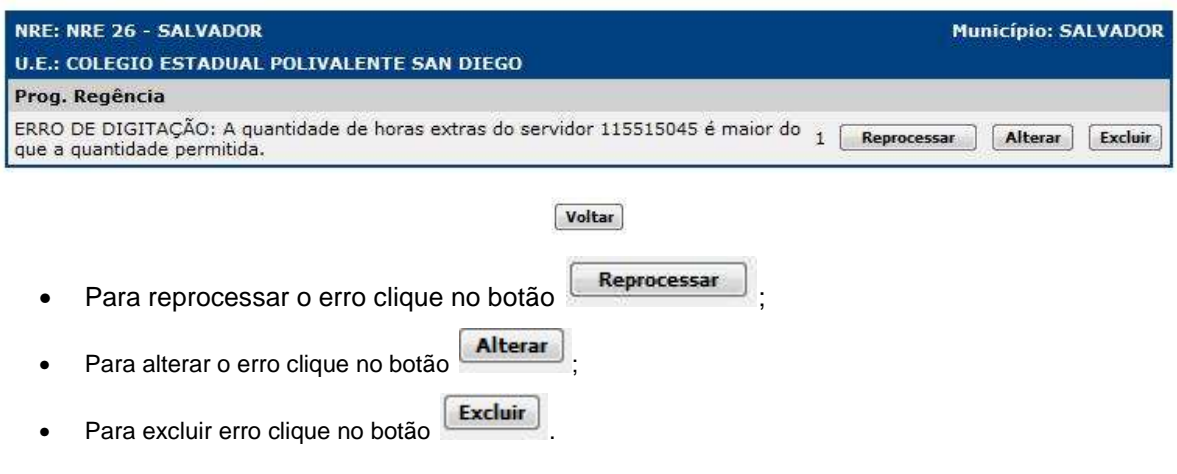

# **11.0 - Homologação da Programação Escolar**

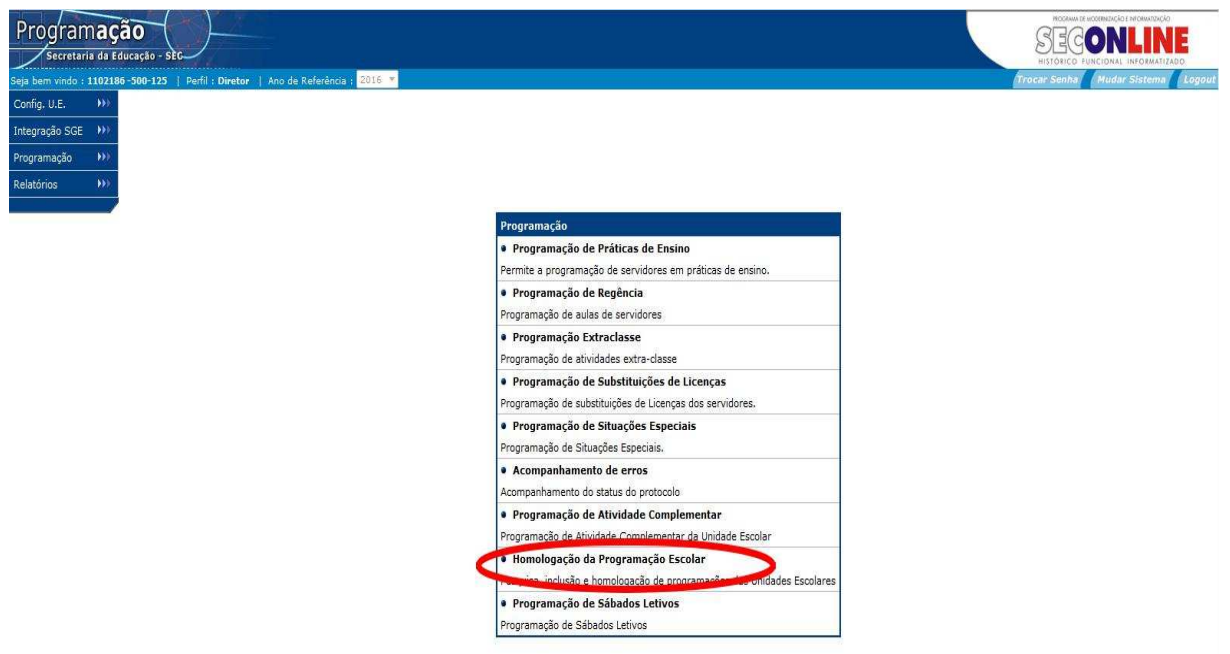

O sistema exibirá a seguinte tela:

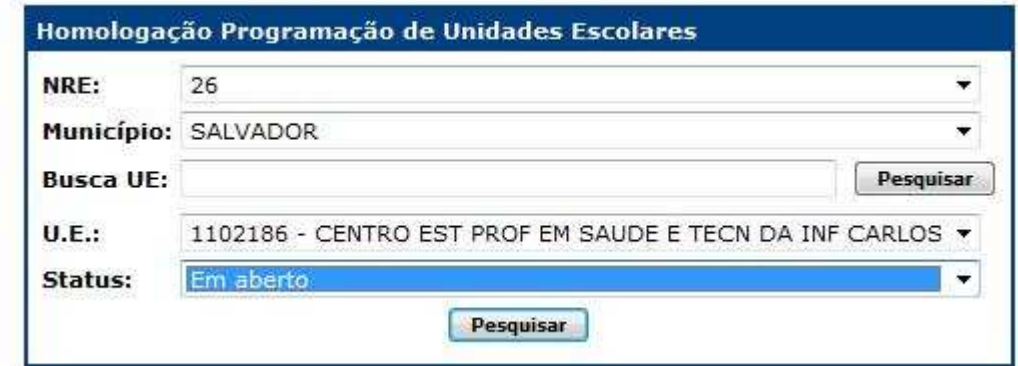

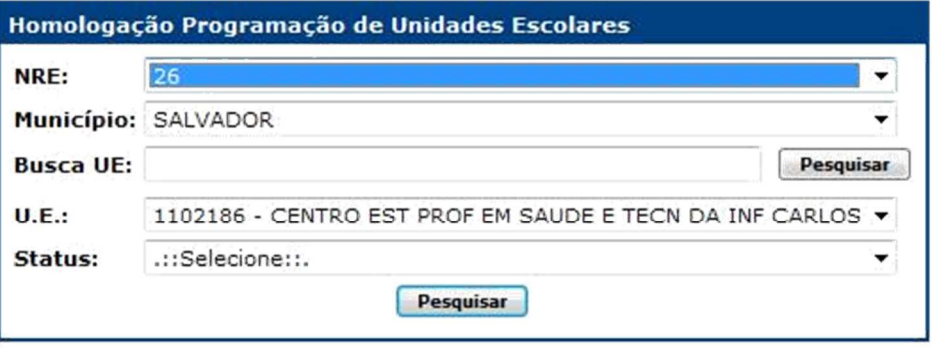

Seu perfil não permite inclusão!

Incluir

#### Foi encontrado um total de 1 registro(s)

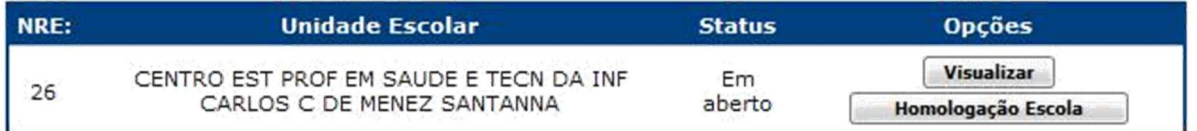

# **12. 0 - Relatórios**

# **12.1 - Atividades extra Classe**

Permite a visualização do relatório de atividades extraclasse (Diretor, vice-diretor, coordenador pedagógico e etc...) de uma unidade escolar.

O relatório traz a lista de todos os servidores que estão programados em atividade extraclasse na data que for indicada no filtro de busca.

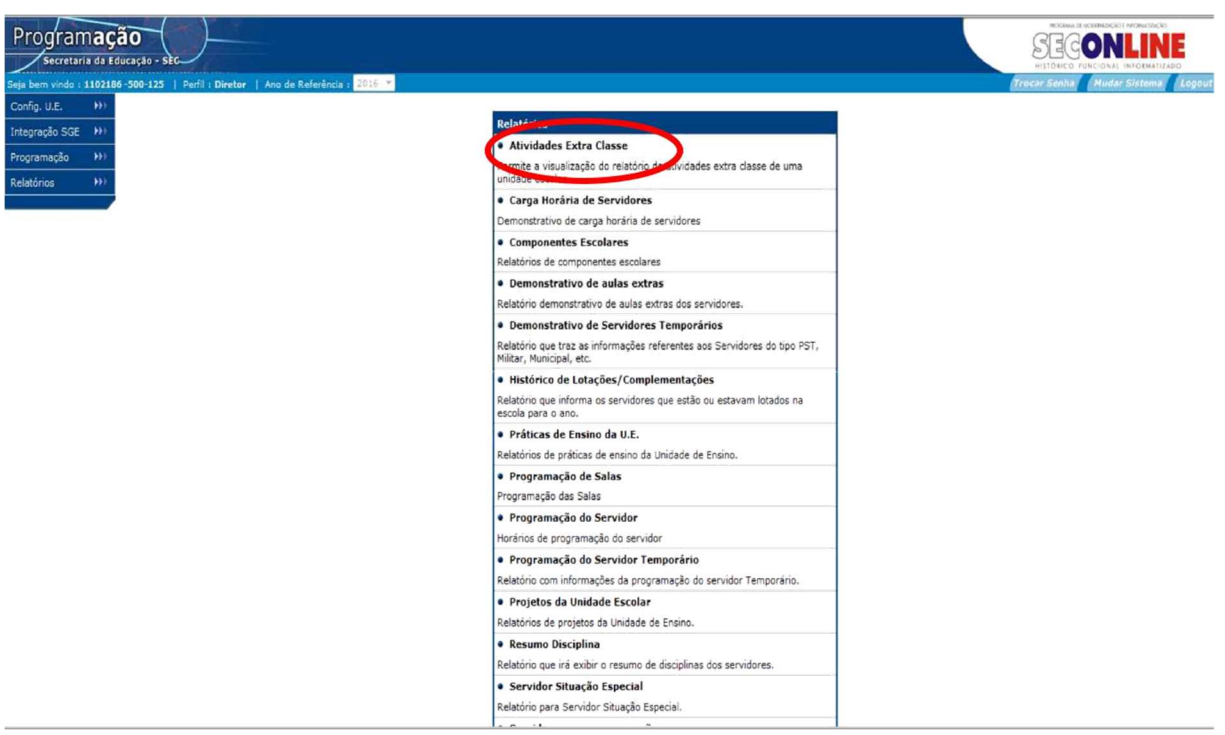

Na tela abaixo pesquise a UE:

- Selecione o NRE;
- Selecione o Município;
- Selecione a UE;
- Digite a data que deseja pesquisar;
- Clique em "Pesquisar".

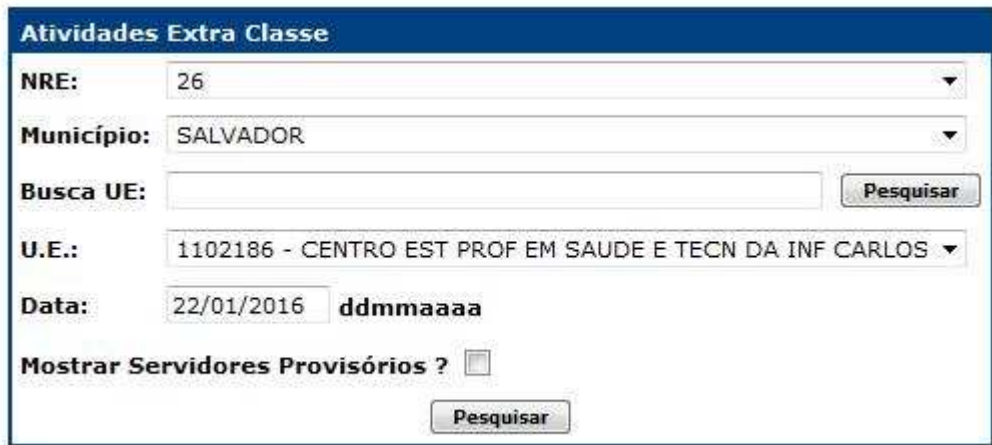

O sistema exibirá o relatório abaixo:

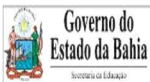

SUPERINTENDÊNCIA DE RECURSOS HUMANOS DA EDUCAÇÃO

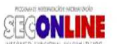

ATIVIDADE EXTRA CLASSE

Data da consulta 14/12/2014

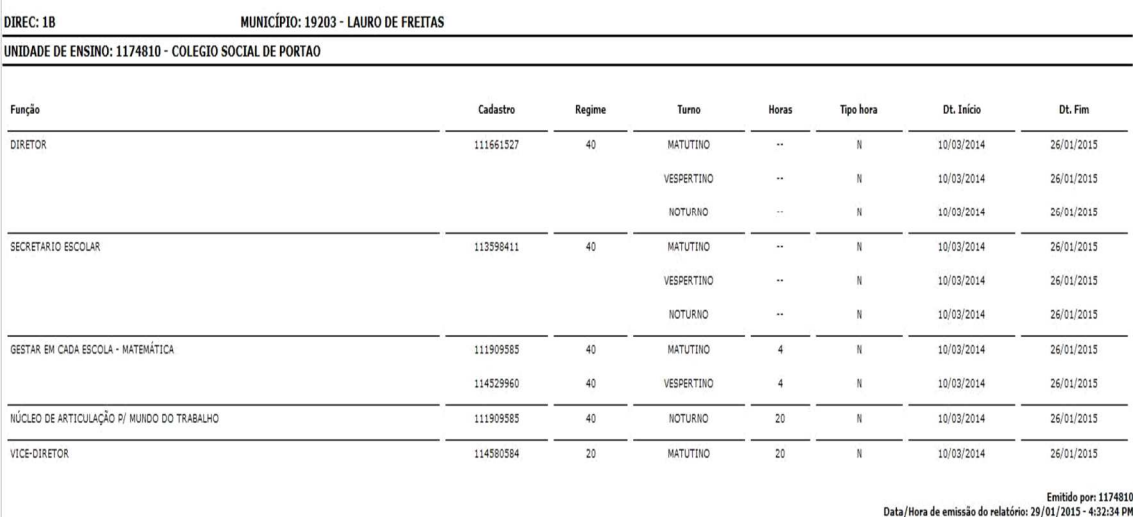

O relatório traz os dados referentes à:

- Identificação da UE
- Data da consulta
- Função do servidor
- Cadastro do servidor
- Regime de trabalho do servidor
- Tipo de horas programadas ( $N$  normal;  $E$  Extra)
- Dt início e Dt fim indicam o período em que o professor está programado na função extraclasse.

# **12.2 - Carga horária de Servidor na UE**

Demonstrativo de carga horária de servidores, conta às horas do servidor apenas na escola que foi selecionada.

Na tela abaixo pesquise a UE:

- Selecione o NRE;
- Selecione o Município;
- Selecione a UE.

Os demais campos são filtros:

- Quadro de pessoal: (pode-se utilizar o filtro todos ou atividade do magistério ou agente público/adm);
- Geralmente usa-se o filtro "Todos", pois exibe todos os servidores da UE;
- Situação Funcional: todos ou ativos ou inativos. Geralmente usa-se a opção "todos", pois exibe todos o s servidores independentes da situação;
- Data o relatório exibe os dados do servidor na data em que você indicou neste filtro.
- O campo: ausente/incompleto/completo/comp. excs (REDA completo com excesso), excesso e sit. esp. (situação especial). Indicam filtros que irão traze r os servidores na opção selecionada. Geralmente selecionam-se todos os filtros para que o sistema exiba todos os servidores da UE.
- Clique em "Pesquisar".

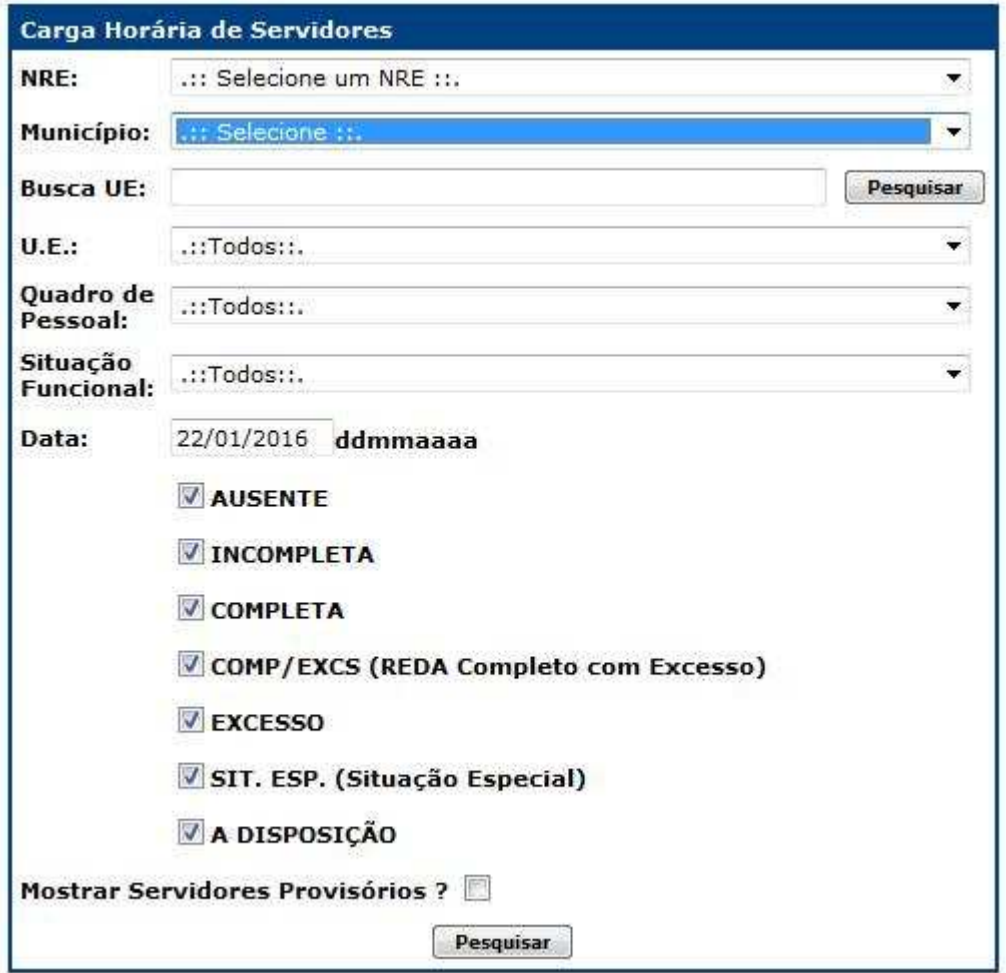

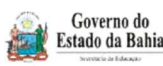

NDE- 36

#### SUPERINTENDÊNCIA DE RECURSOS HUMANOS DA EDUCAÇÃO

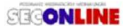

Demonstrativo de CH dos Servidores - 2015<br>Data da consulta 10/12/2015

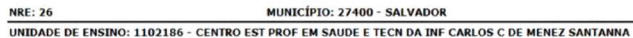

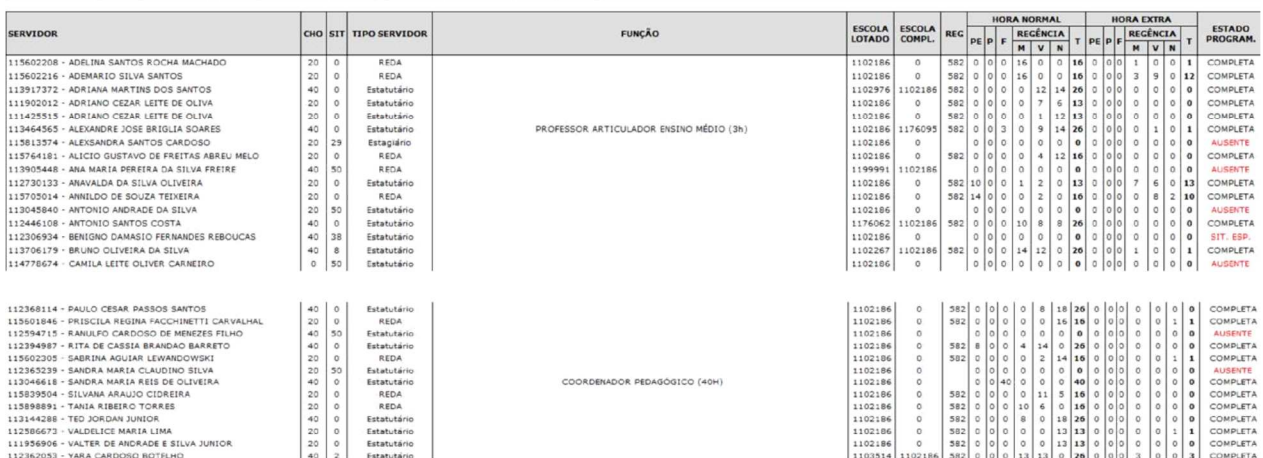

# $\overline{cool}$ EM ATT  $\overline{2}$

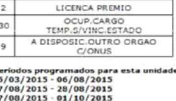

Cirelatório exibe um resumo geral da carga horária do professor na unidade de ensino, exibido as seguintes  $\frac{67}{90}$ <br>  $\frac{29}{90}$ <br>  $\frac{79}{20}$ <br>  $\frac{1}{20}$ <br>  $\frac{67}{90}$ <br>  $\frac{1}{20}$ <br>  $\frac{1}{20}$ <br>  $\frac{1}{20}$ <br>  $\frac{1}{20}$ <br>  $\frac{1}{20}$ <br>  $\frac{1}{20}$ <br>  $\frac{1}{20}$ <br>  $\frac{1}{20}$ <br>  $\frac{1}{20}$ <br>  $\frac{1}{20}$ <br>  $\frac{1}{20}$ <br>  $\frac{1}{20}$ <br>  $\frac{1}{20}$ <br>

- Cadastro do professor;
- Nome do professor;
- CHO regime de trabalho do professor (20 ou 40horas);
- Sit. situação do professor no SRH (cada código representa uma situação);
- Tipo Servidor traz o tipo do servidor;
- Função traz o nome da função extra classe que o professor foi programado;
- Escola de Lotado traz o código da escola em que o servidor está lotado;
- Escola Compl. traz o código da escola em que o professor complementa. Se exibir 0 (zero) significa que o professor não complementa em nenhuma UE, ou se ja a carga horária do professor que não complementa tem de estar completa na escola de lotação;
- REG traz o código de regência. Todo professor que estiver com carga horária programada, seja total ou parcial esse campo vem preenchido com o código. Se o campo estiver em branco significa que o professor não possui carga horária programada;
- Hora Normal indica a quantidade de horas do professor que foi programada em projeto(P), em função (F) e em regência no matutino (M), vespertino (V) e noturno (N) e o total de carga horária programada do professor (T);
- Hora Extra indica a quantidade de horas extras do professor que foi programada em projeto(P), em função (F) e em regência no matutino (M), vespertin o (V) e noturno (N) e o total de carga horária extra programada do professor (T);
- Estado. Program exibe a situação do professor com relação à programação da sua carga horária.

# **12.3 - Componentes Escolares**

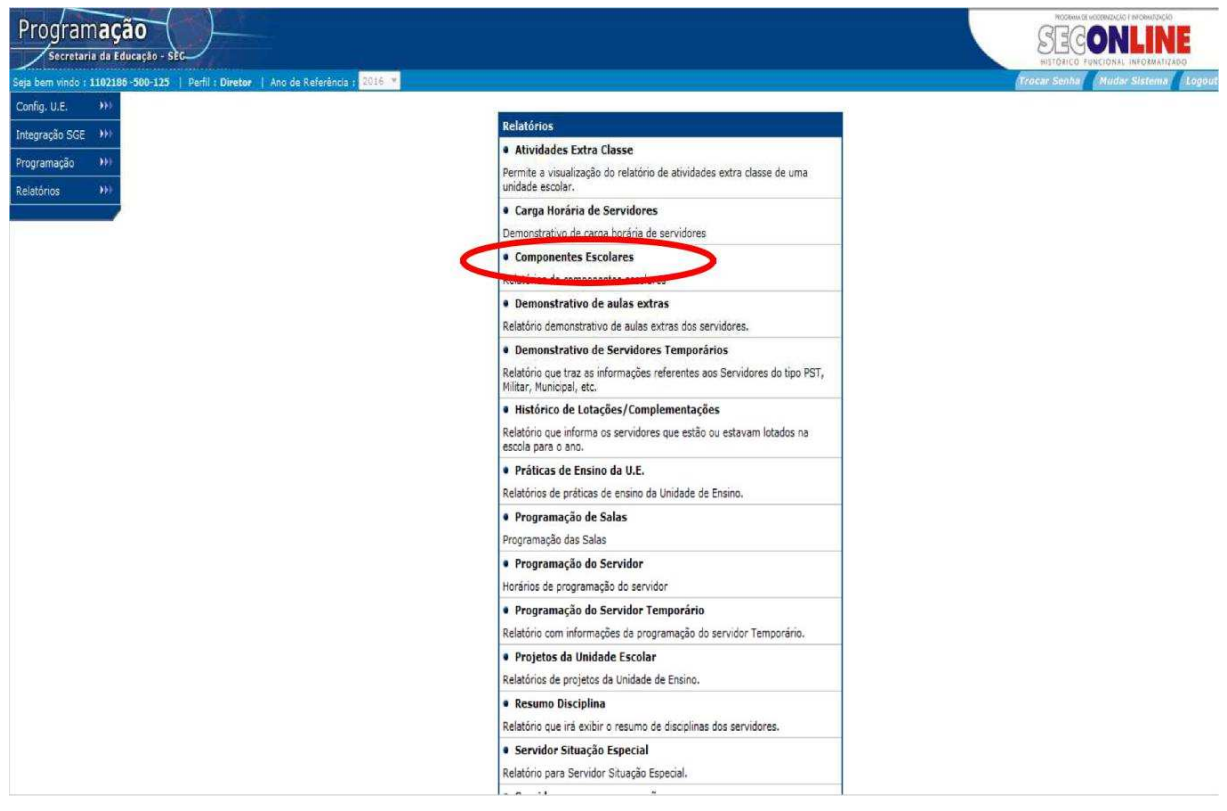

Na tela abaixo pesquise a UE:

- Selecione o NRE;
- Selecione o Município;
- Selecione a UE;
- Selecione o Turno;
- Selecione o Tipo de Ensino;
- O sistema exibe o campo Período preenchido com o calendário escolar
- Clique em "Pesquisar"

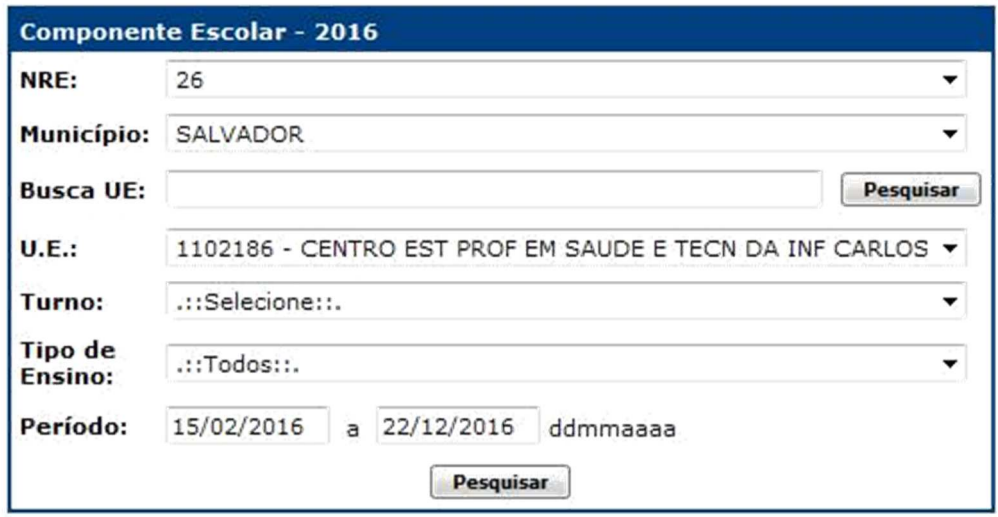

O sistema exibirá o seguinte relatório:

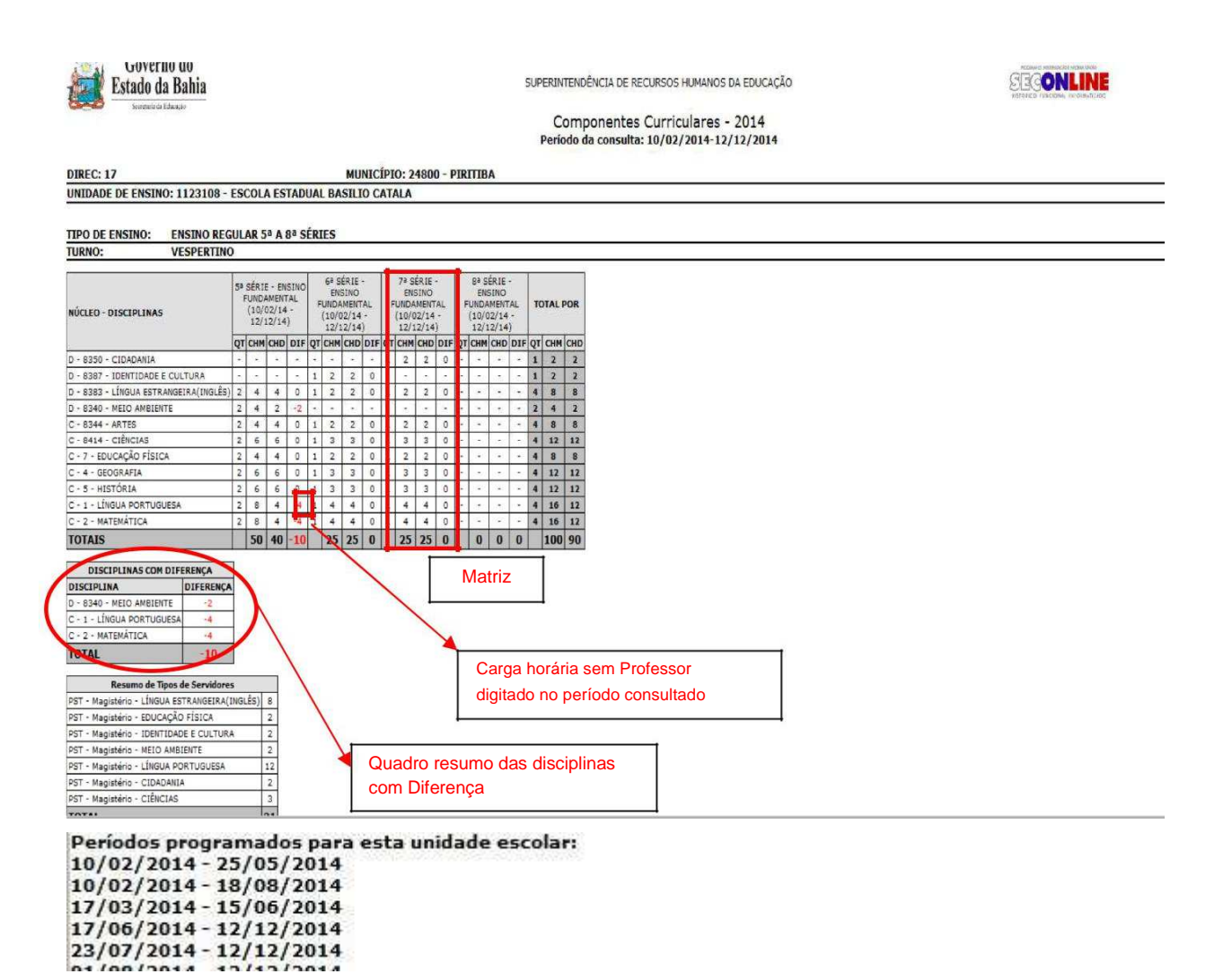

O relatório exibe, conforme o tipo de ensino, as clientelas e as relação de disciplinas da Matriz curricular da clientela.

QT – quantidade de horas da disciplina na Matriz Curricular

CHM – quantidade de horas da disciplina na matriz curricular vezes quantidade de turmas

- CHD quantidade de horas da disciplina que foram programadas
- DIF quantidade de horas da disciplina que falta ser programada (CHM-CHD)

OBS.: o campo DIF traz a informação da carga horária que falta ser programada, bem como a carga horária que foi digitada a mais na disciplina. Essa carga horári a a mais na disciplina não aparece no quadro de hor ário da UE, pois está "presa no erro". O correto ao se ident ificar essa situação é excluir o erro do sistema para que o componente fique correto.

# **12.4 - Demonstrativos de Aulas Extras**

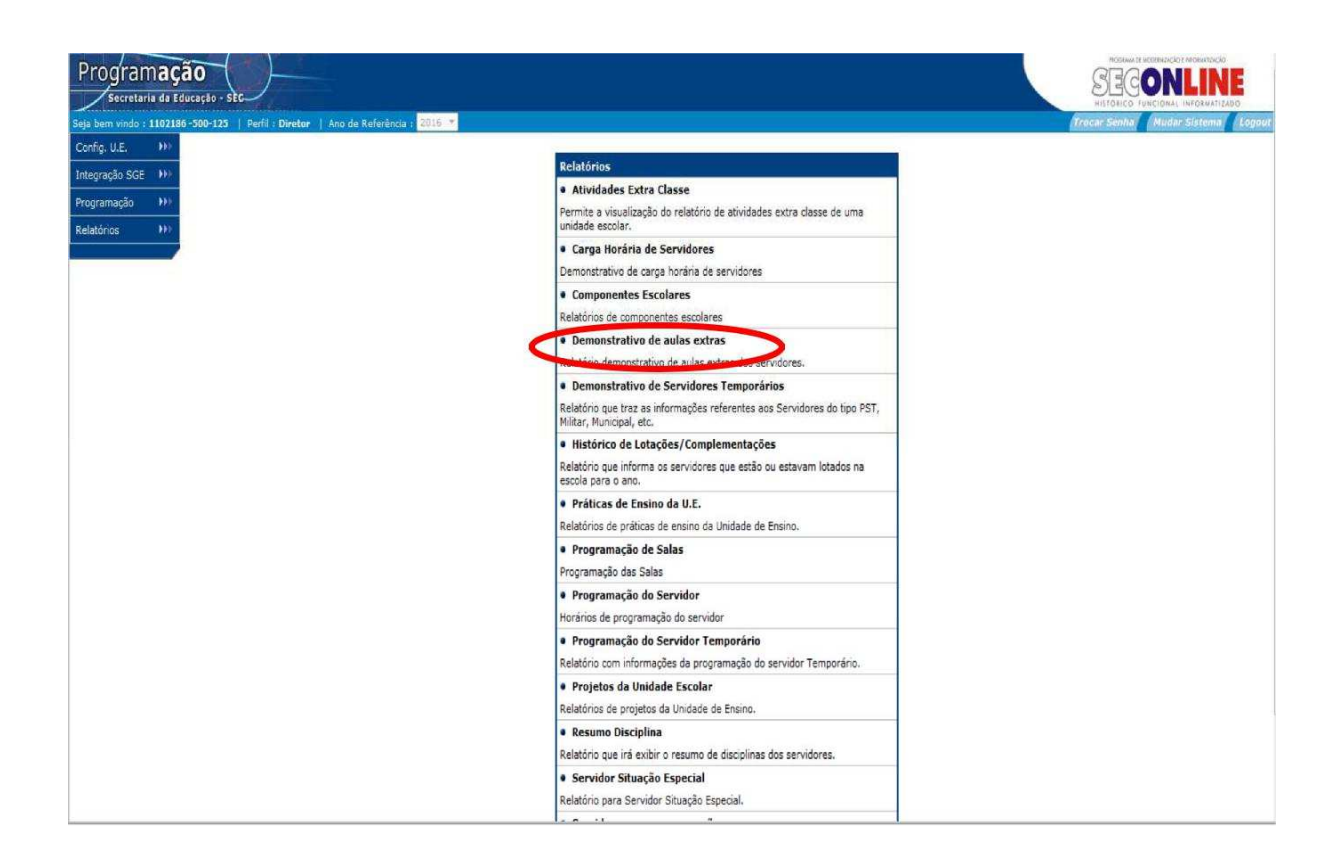

Relatório demonstrativo de aulas extras dos servidores.

Na tela abaixo pesquise a UE:

- Selecione a NRE;
- Selecione o Município;
- Selecione a UE;
- Clique em pesquisar.

**OBS.:** No campo período o sistema exibe a informação referente ao período letivo. Utilize esse campo para realizar uma pesquisa considerando um período específico.

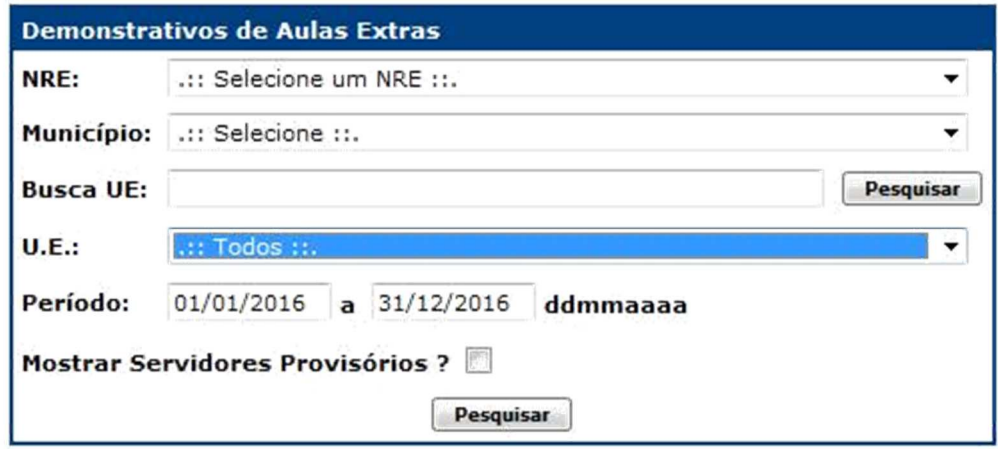

O sistema exibirá o seguinte relatório:

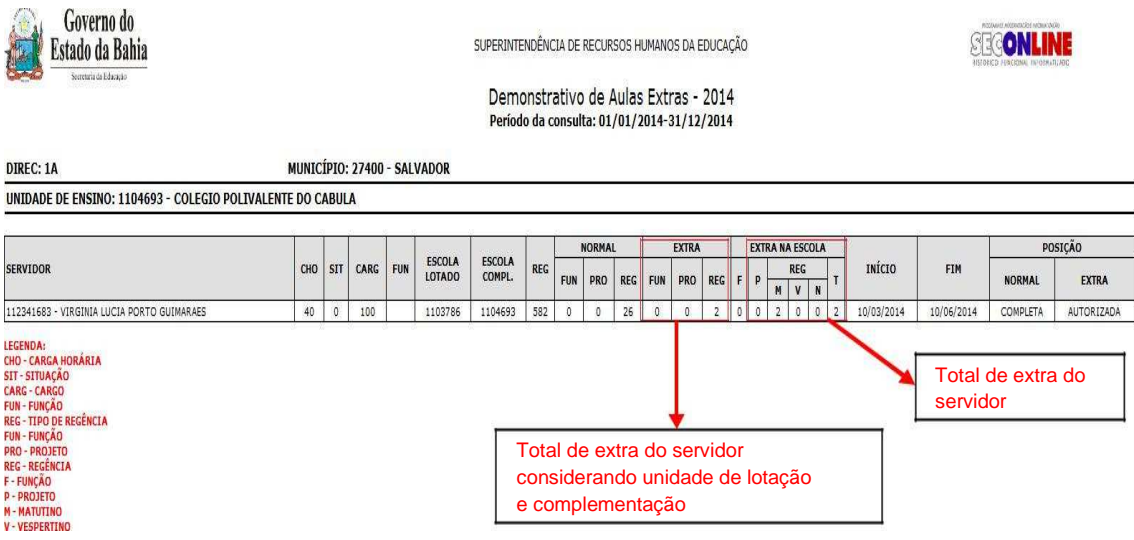

# **12.5 - Demonstrativo de Servidor Temporário**

Relatório que traz informações referentes ao servidor do tipo Municipal, Militar .

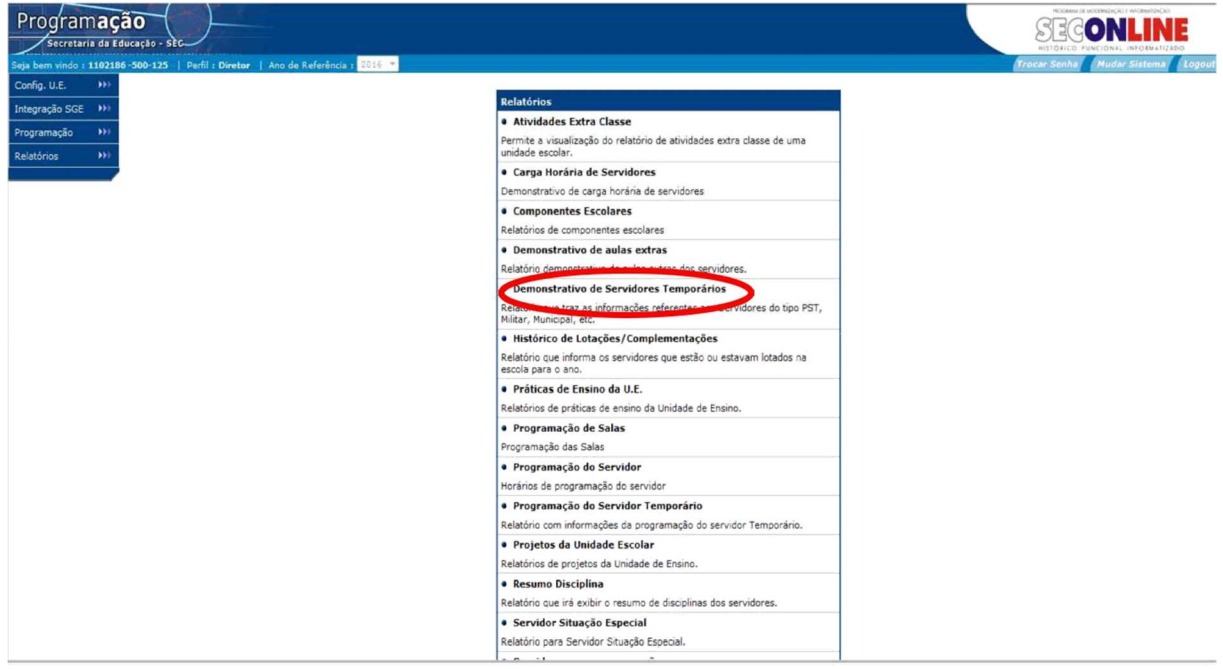

Na tela abaixo pesquise a UE:

- Selecione a NRE;
- Selecione o Município;
- Selecione a UE;
- Clique em Pesquisar.

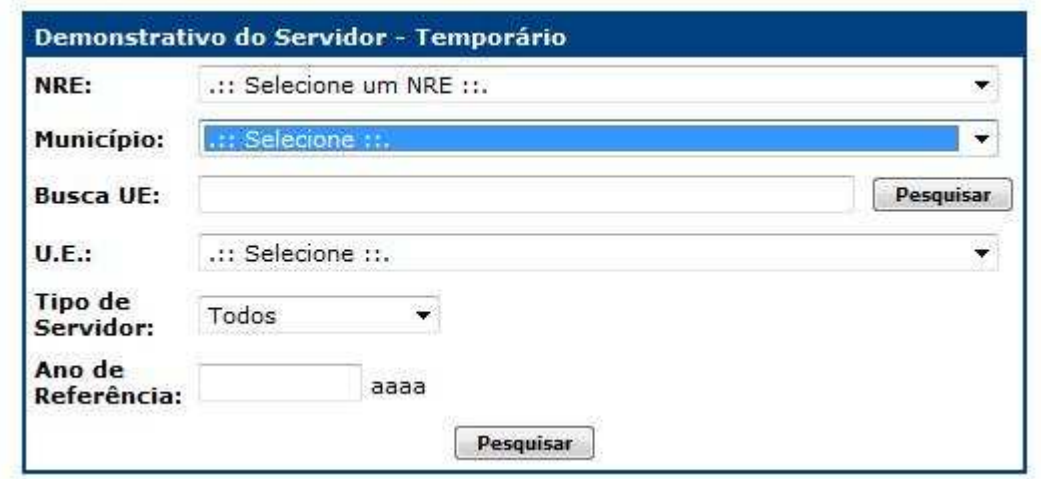

O sistema exibirá o seguinte relatório:

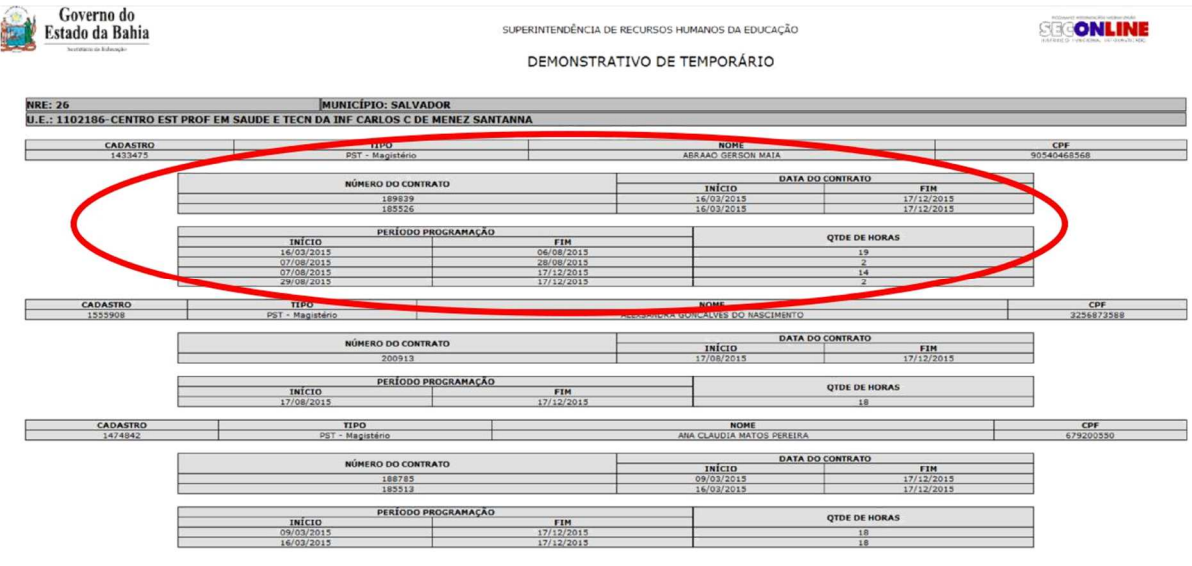

O sistema exibe todos os contratos de servidor tipo temporário, tanto os vigentes quanto os extintos.

Os dados exibidos pelo sistema são por ordem alfabética

- Cadastro;
- Nome;
- CPF;
- Número do contrato;
- Data do contrato;
- Quantidade de horas do Servidor Temporário.

#### **12.6- Histórico de Lotação/Complementações**

Relatório que informa os servidores que estão ou estavam lotados na escola para o ano.

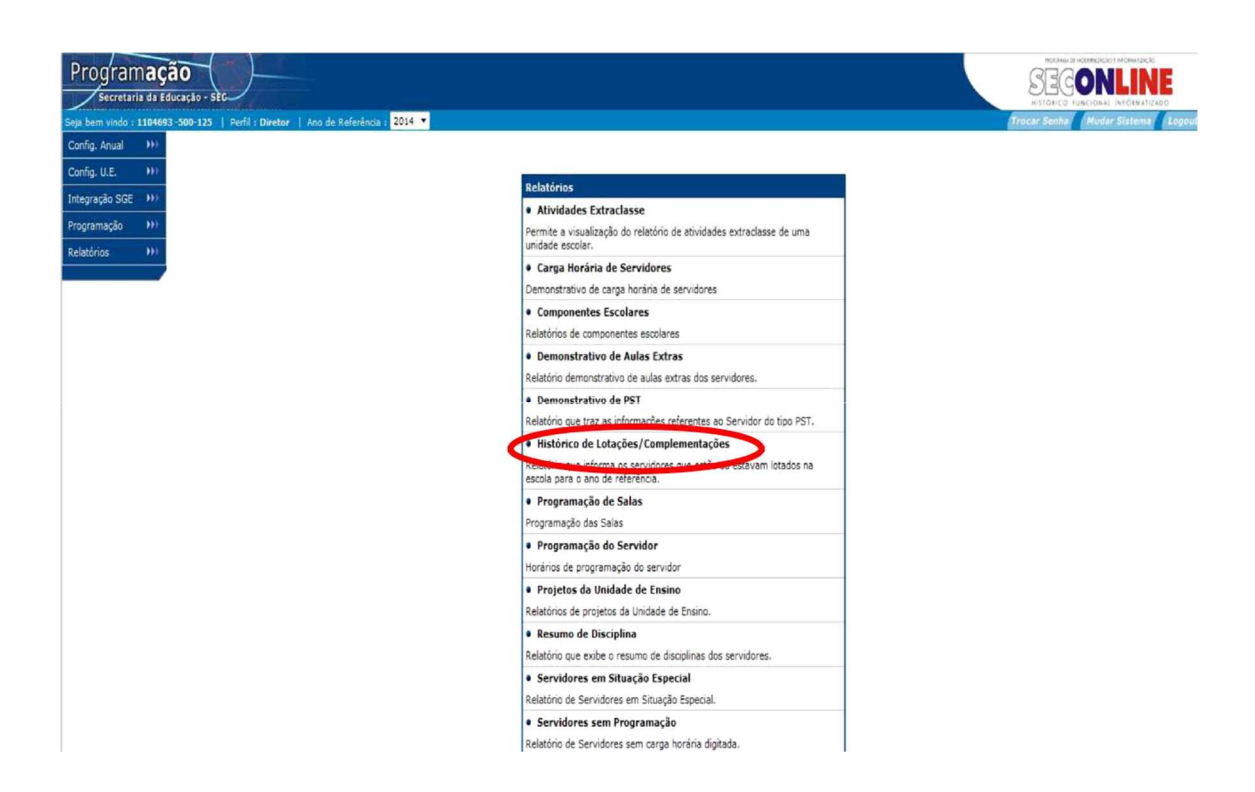

Na tela abaixo pesquise a UE:

- Selecione a NRE;
- Selecione o Município;
- Selecione a UE;
- Clique em Pesquisar.

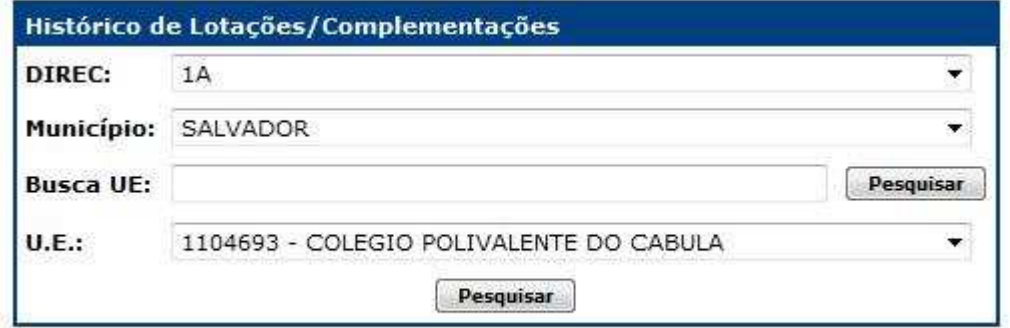

#### O sistema exibirá o seguinte relatório:

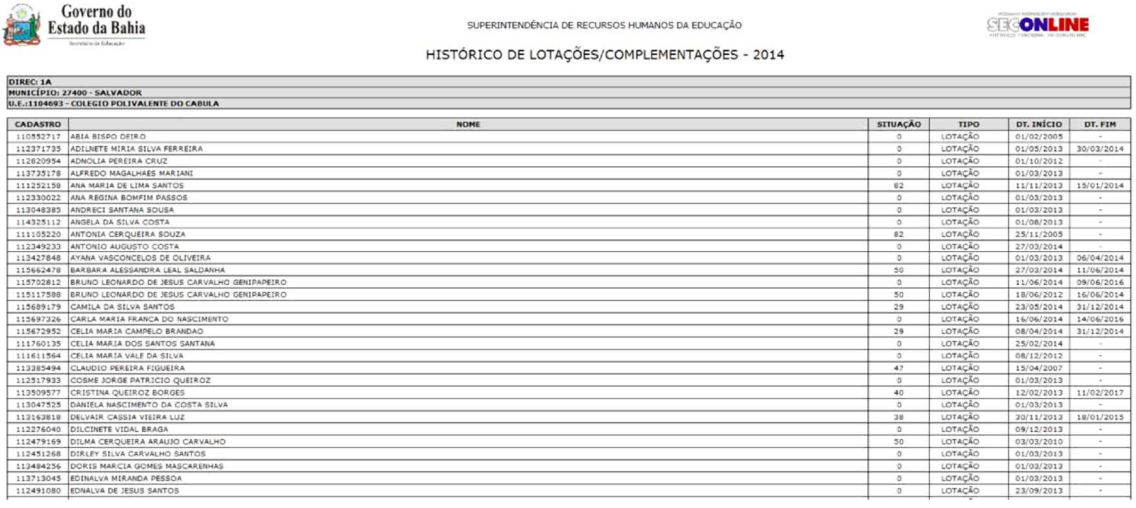

O sistema exibe as seguintes informações:

- Cadastro;
- Nome;
- Situação do servidor (dados do SECONLINE);
- Tipo (indica se o servidor está lotado ou compleme nta na EU;
- Data início do servidor na UE;
- Data fim do servidor na UE.

# **12.7- Programação de Salas**

Programação de Salas

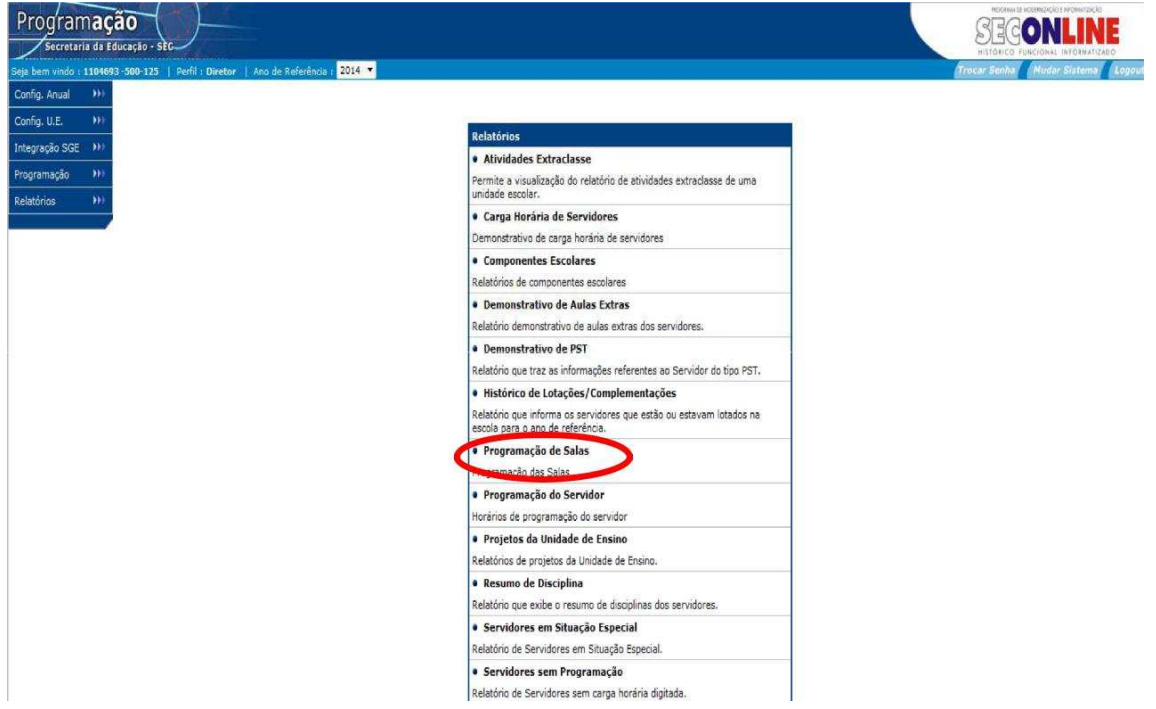

Na tela abaixo pesquise a UE:

- Selecione o NRE;
- Selecione o Município;
- Selecione a UE;
- Clique em Pesquisar.

**OBS.:** o sistema permite realizar uma pesquisa específica por sala. No campo sala, selecione a sala que deseja visualizar as turmas programadas.

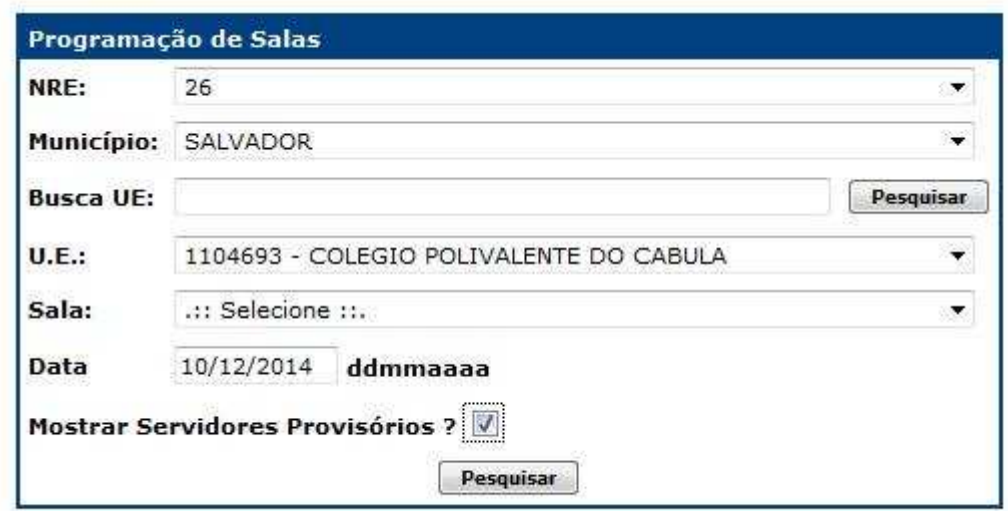

#### O sistema exibirá o seguinte relatório:

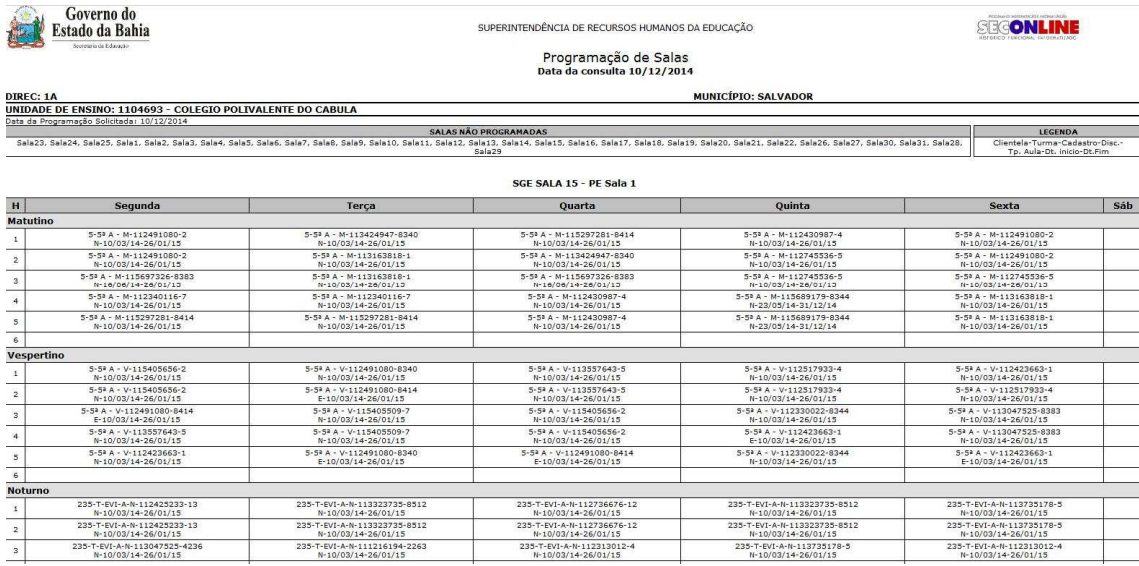

**OBS.**: como não foi utilizado o filtro Sala, o sistema ex ibe o relatório considerando todas as salas programadas.

O sistema exibe em cada horário da grade a forma de ocupação da sala. Conforme explicação abaixo:

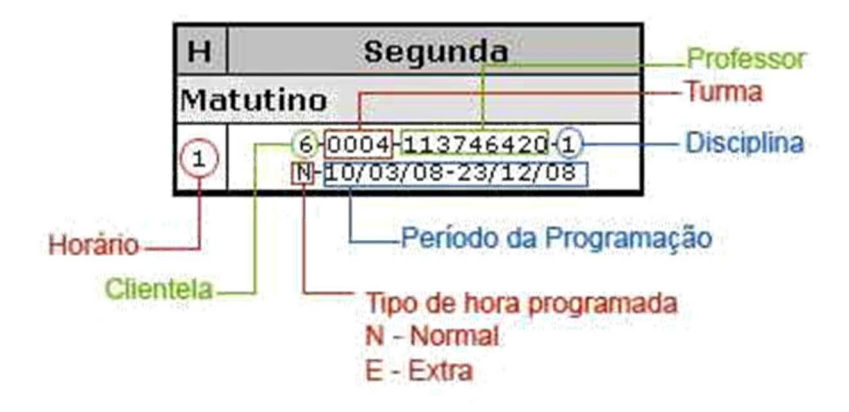

# **12.8 - Programação do Servidor**

Horários de programação do servidor

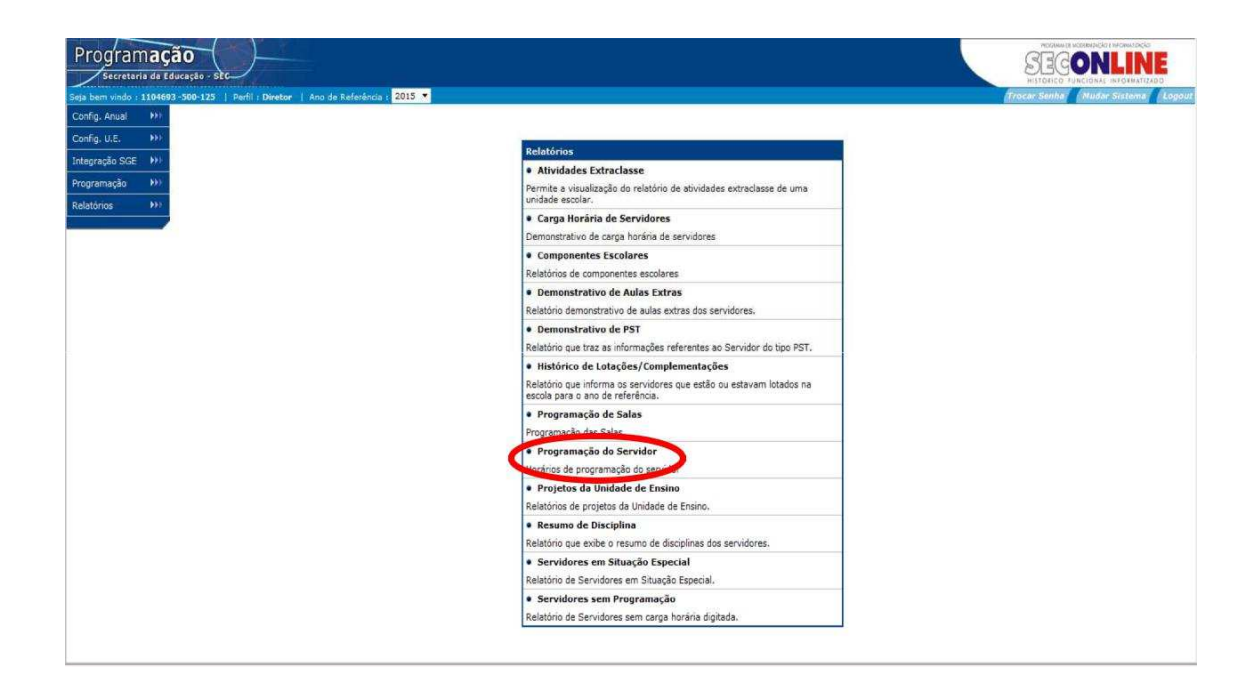

Na tela abaixo pesquise o servidor:

- Digite o cadastro do servidor
- Clique em período
- No campo período, o sistema exibe os períodos de programação do servidor, selecione o período que deseja pesquisar a programação do professor.

**OBS.:** caso o professor não tenha sido programado, o camp o período não exibe informação, neste caso não é possível visualizar o relatório.

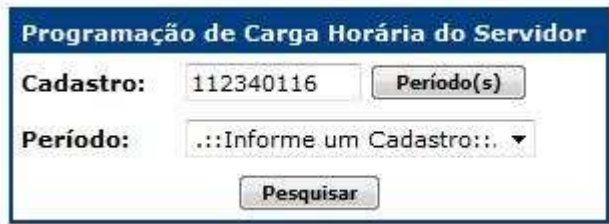

O sistema exibirá o seguinte relatório:

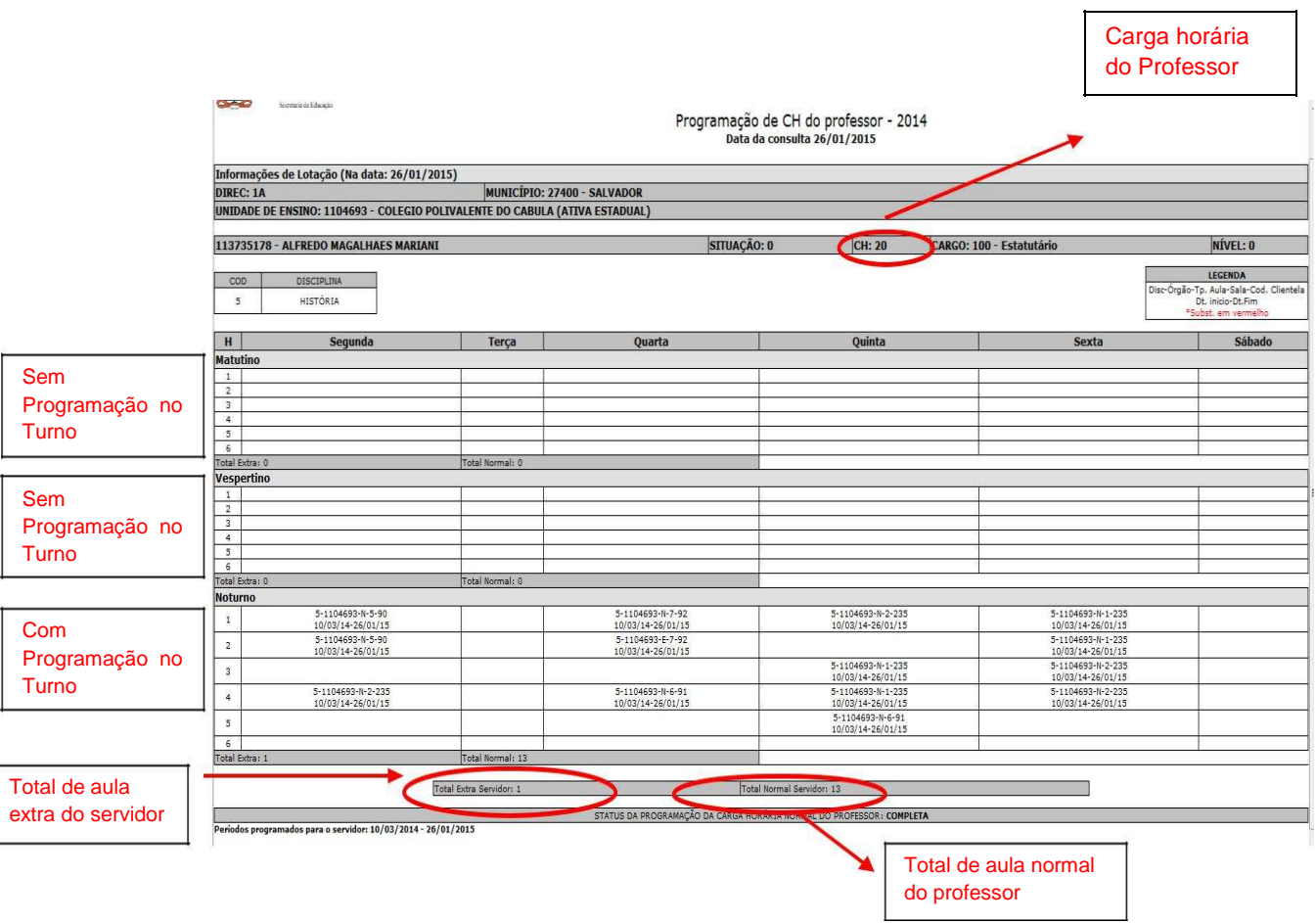

O sistema exibe o horário individual do servidor po r turno, bem como a situação da carga horária do se rvidor. A situação pode ser: completa ou incompleta. Completa indica que não há mais carga horária disponível pa ra o professor; incompleta indica que há carga horária d isponível para o professor e que estas precisam ser programadas sob pena de reduzir o percentual de gratificação de regência do professor.

# **12.9 – Práticas de Ensino da U.E.**

Relatório de práticas de ensino da Unidade Escolar

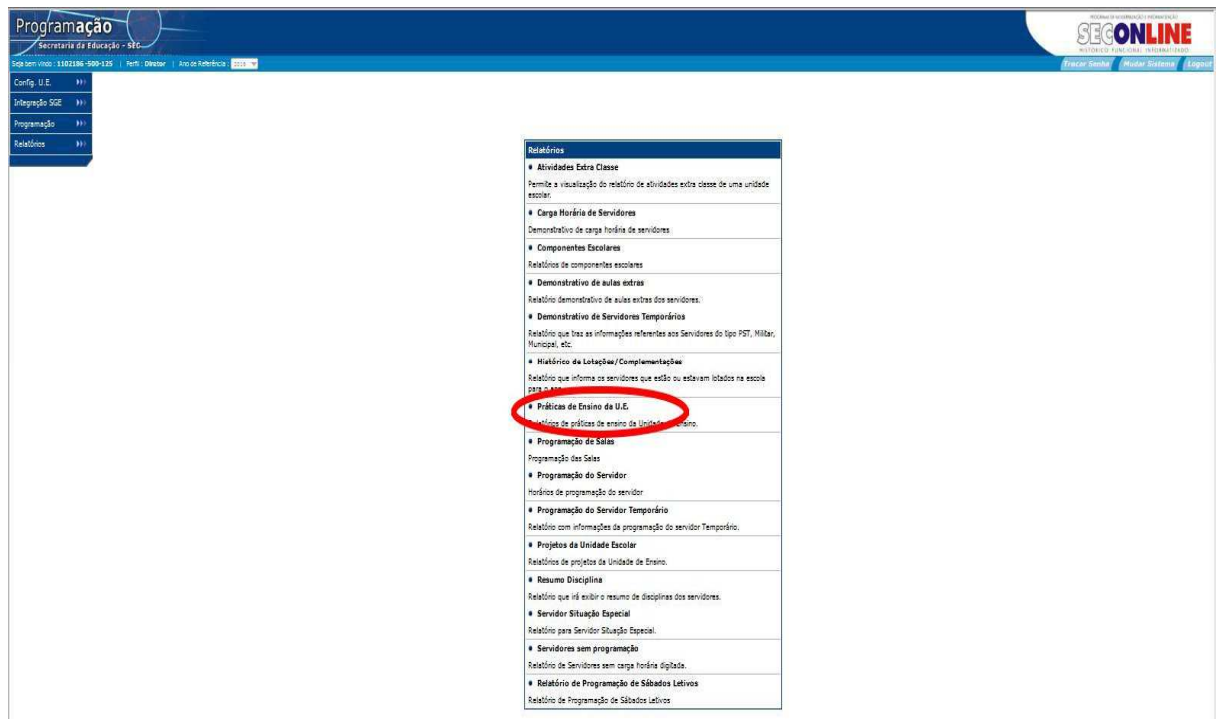

Na tela abaixo pesquise a UE:

- Selecione a NRE;
- Selecione o Município;
- Selecione a UE;
- Clique em Pesquisar.

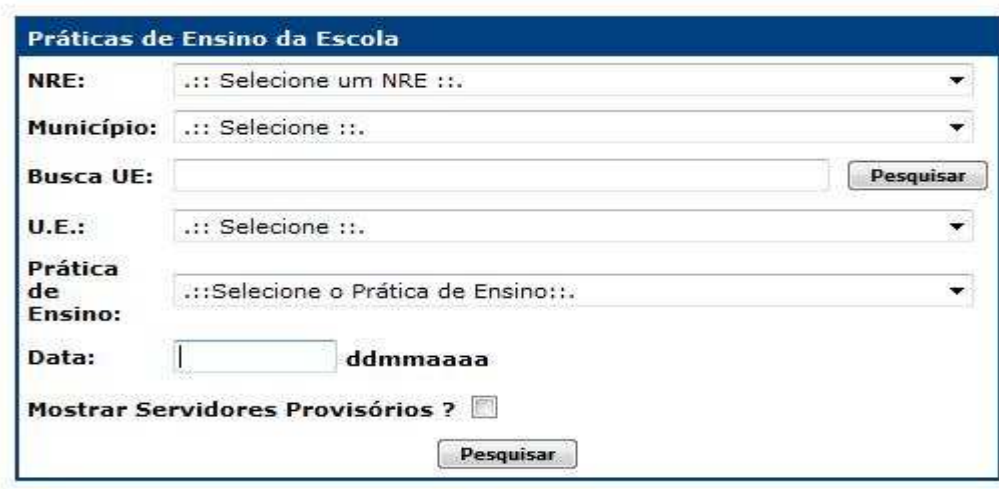

#### O sistema exibirá o seguinte relatório:

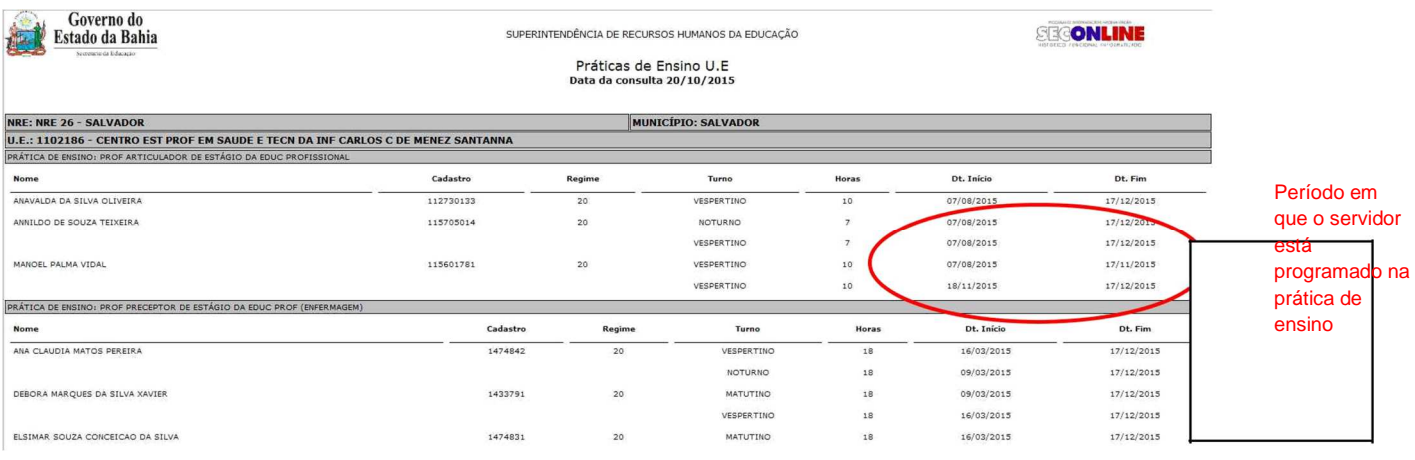

O sistema exibe para cada prática de ensino configu rado para UE, as seguintes informações:

- Cadastro dos servidores;
- Regime dos Servidores;
- Turno em que o servidor foi programado;
- Quantidade de horas que o servidor foi programado;
- Tipo de hora programada para o servidor: N-Normal/E Extra;<br>• Dt. Início e Dt. Fim período em que o servidor está programad
- Dt. Início e Dt. Fim período em que o servidor está programado.

# **12.10 - Resumo Disciplina**

Relatório que exibe a programação do professor na clientela e na disciplina.

Na tela abaixo pesquise a UE:

- Selecione a NRE;
- Selecione o Município;
- Selecione a UE;
- Clique em "Pesquisar".

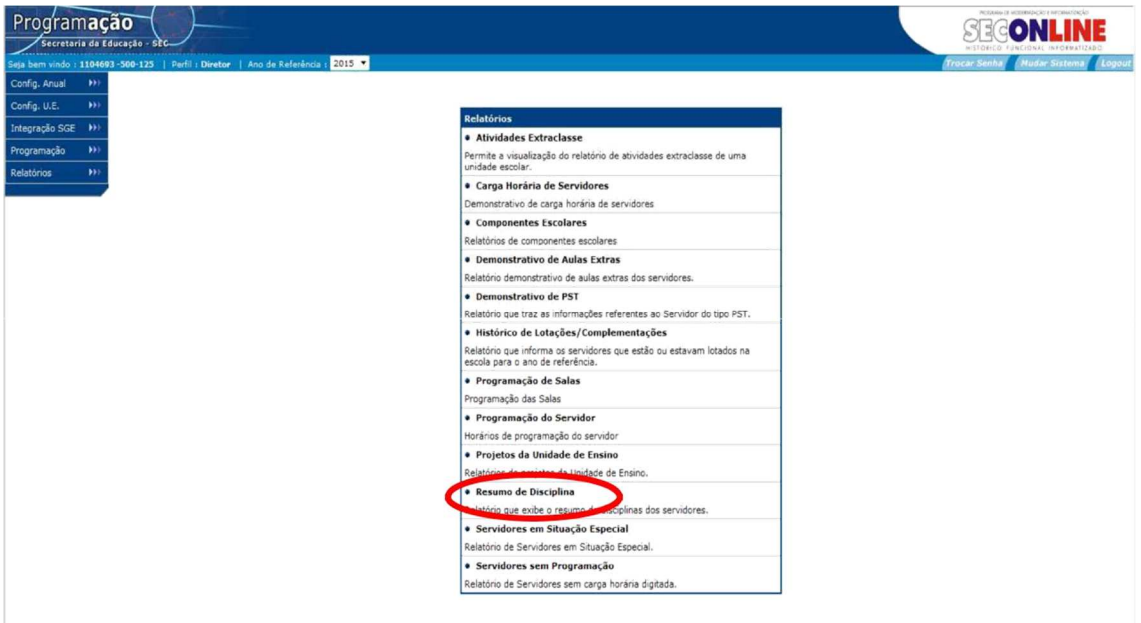

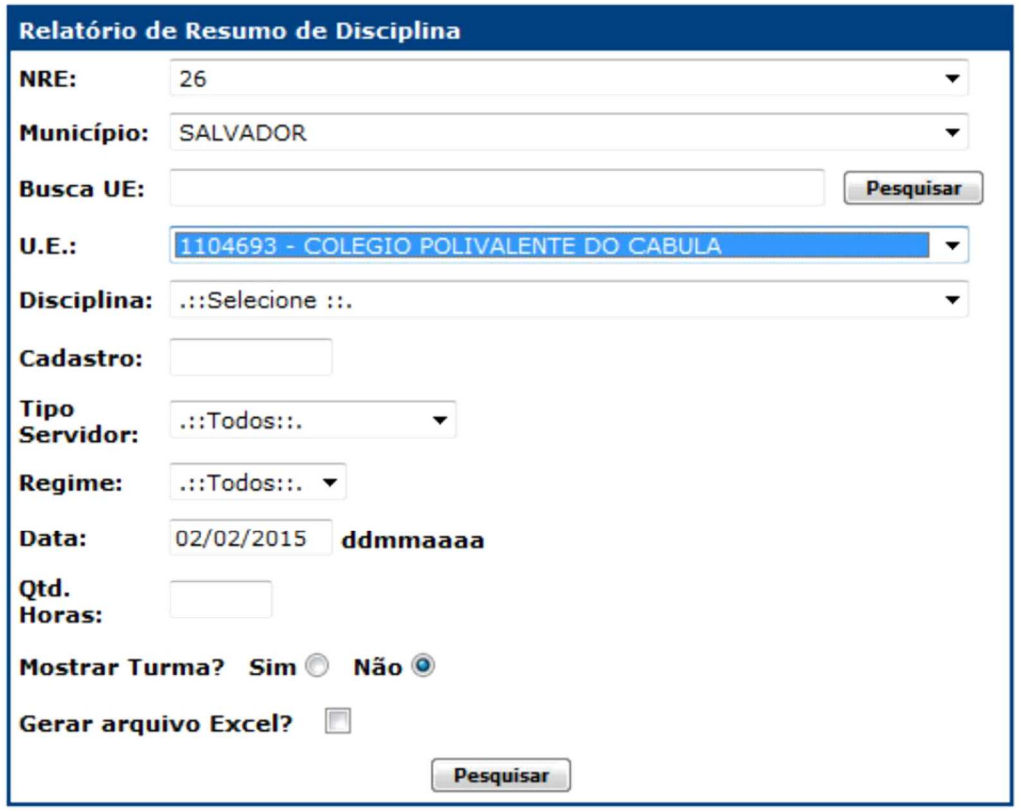

Utilizando esses filtros de busca, você obterá um r elatório geral incluindo todos os professores, clientelas e disciplinas da UEE.

Se desejar obter relatórios mais característicos, o sistema lhe possibilita especificar ainda mais os dados. Além dos filtros de busca acima, você poderá utilizar os seguintes:

- **Disciplina:** relaciona todos os professores programados e as respectivas clientelas na disciplina;
- **Cadastro:** digitando o número da matrícula do professor, o re latório exibe as clientelas e disciplinas de um professor;
- **Tipo Servidor:** relaciona as clientelas e disciplinas programadas para o tipo de servidor selecionado;

**OBS.:** Os Tipos de Servidores são: Estatutários, REDA e Tempo rário.

Regime: relaciona as clientelas e disciplinas para os professores pertencentes ao tipo de regime selecionado.

**OBS.:** Os Tipos de Regime são: 20 (90), 40 (180), 60 (270 ).

- **Qtd. Horas:** exibe os servidores com total geral de horas programadas idênticas à quantidade de horas digitadas no filtro.
- **Gerar arquivo Excel:** Se preferir gerar o relatório no Excel, basta marcar a opção.

Na busca geral o sistema exibirá o seguinte relatório:

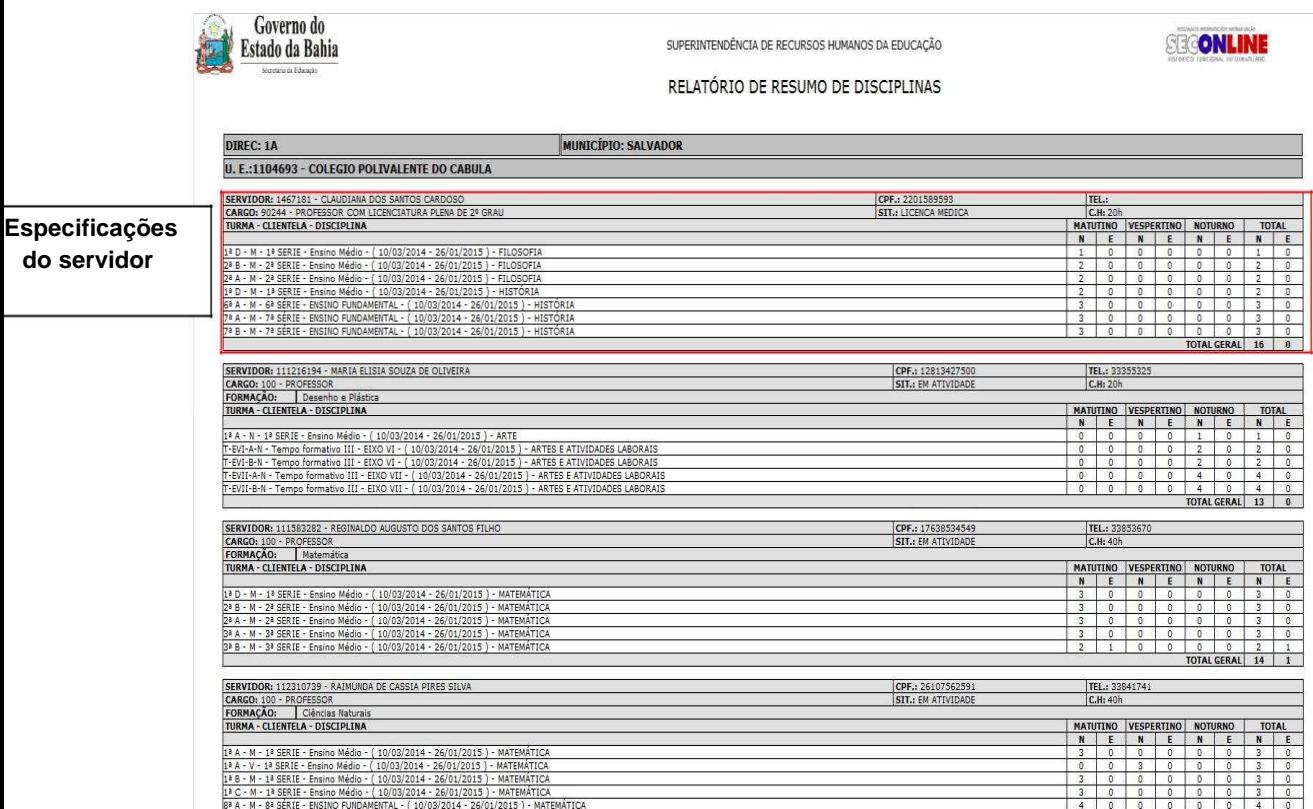

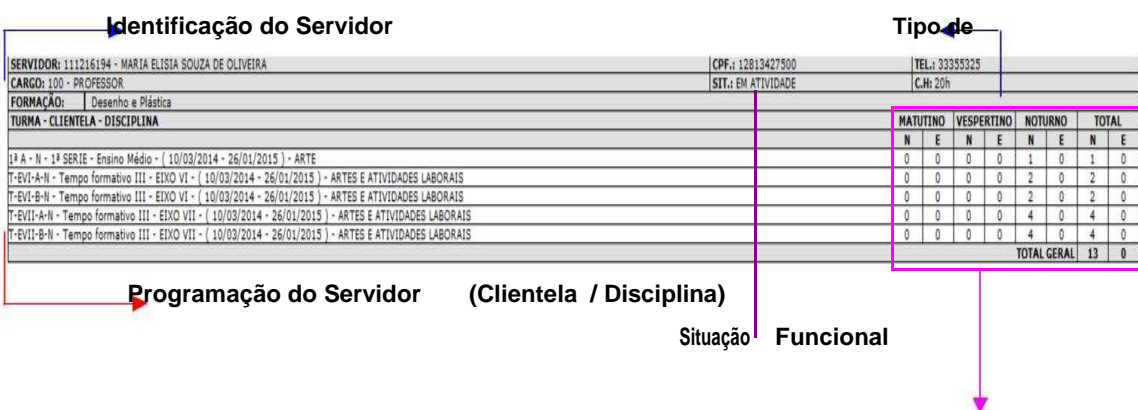

**Turnos de programação do Servidor** 

# **12.11** - **Servidor Situação Especial**

Relatório que trás o demonstrativo de servidores em situação especial na UEE.

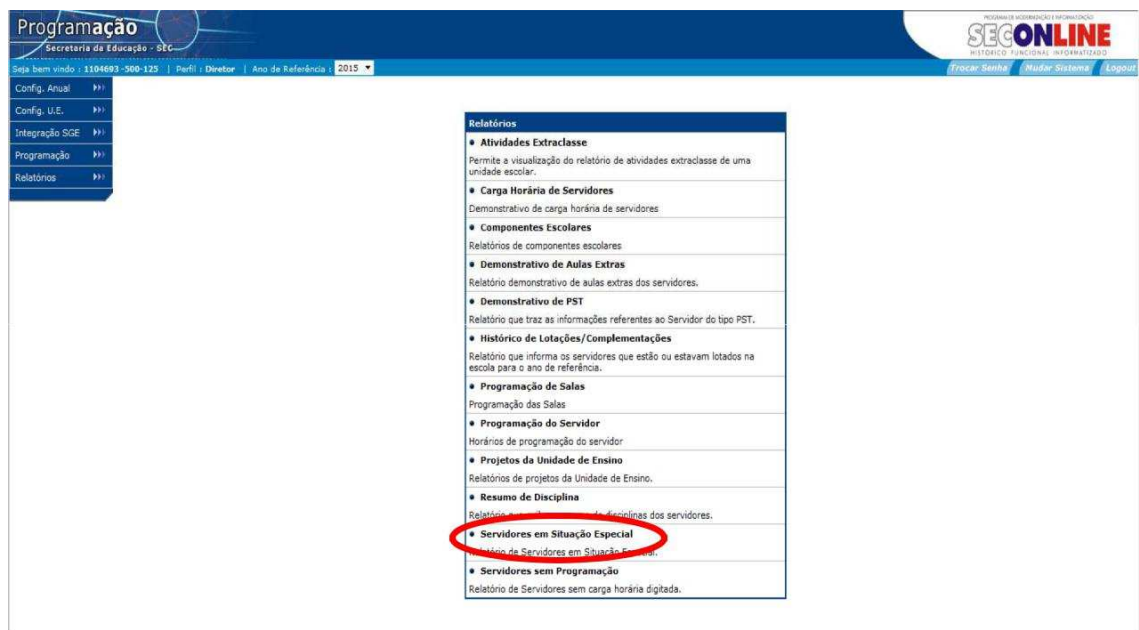

Na tela abaixo pesquise a UE:

- Selecione a NRE;
- Selecione o Município;
- Selecione a UE;
- Selecione Grupo (Opções: S. Freqüência, Sem carga hor ária);
- Clique em "Pesquisar".

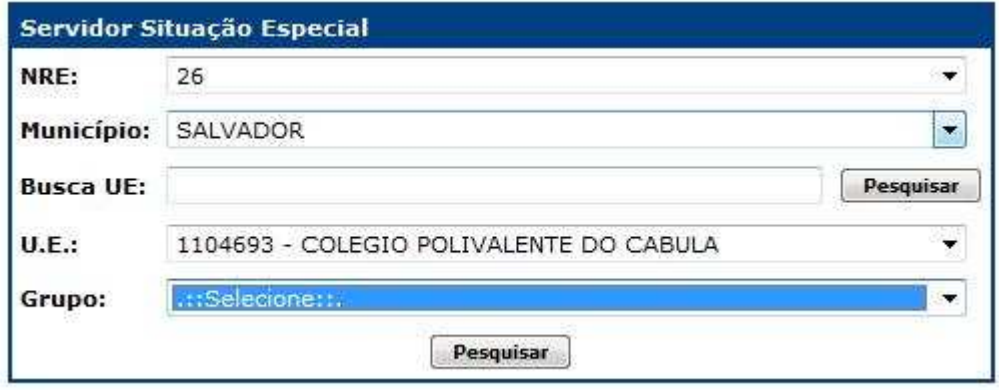

#### O sistema exibirá o seguinte relatório:

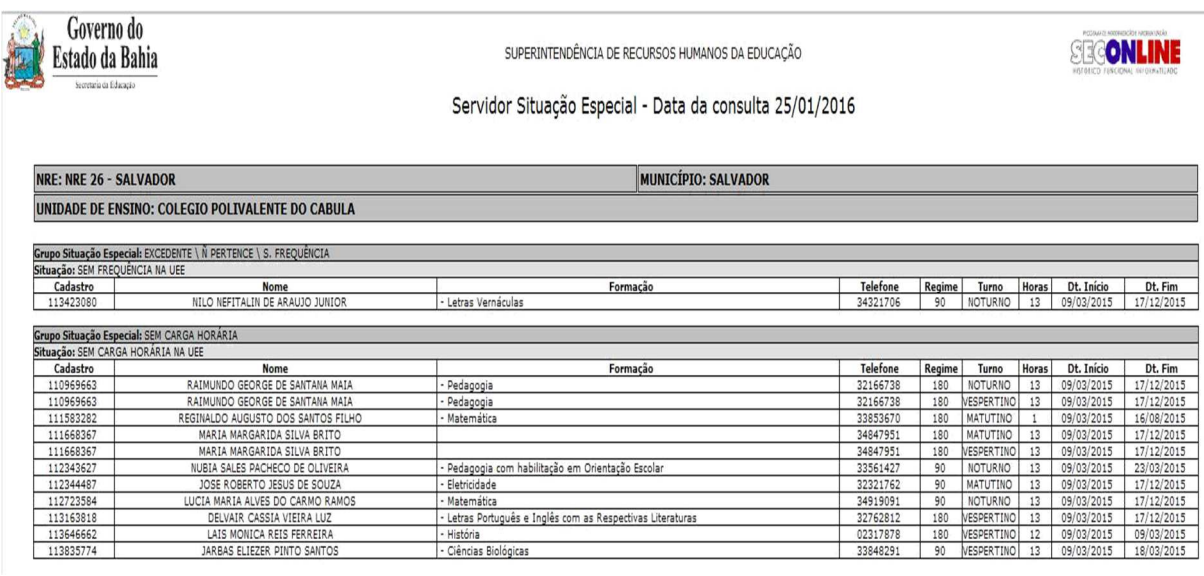

O relatório exibe as seguintes informações:

- Situação (Tipo de situação especial);
- Cadastro do servidor;
- Nome do servidor;
- Formação do servidor;
- Tipo de Regime do servidor;
- Telefone da UE;
- Regime do servidor;
- Turno em que o servidor está programado na situaçã o especial;
- Quantidade de horas na programação;
- Data Início e Data Fim da programação.

#### **12.12 - Servidores sem programação**

Relatório de Servidores sem carga horária digitada.

Na tela abaixo pesquise a UE:

- Selecione a NRE;
- Selecione o Município;
- Selecione a UE (Órgão);
- Digite o número do cadastro do Servidor (quando des ejar pesquisar um servidor especificamente);
- Clique em "Buscar".

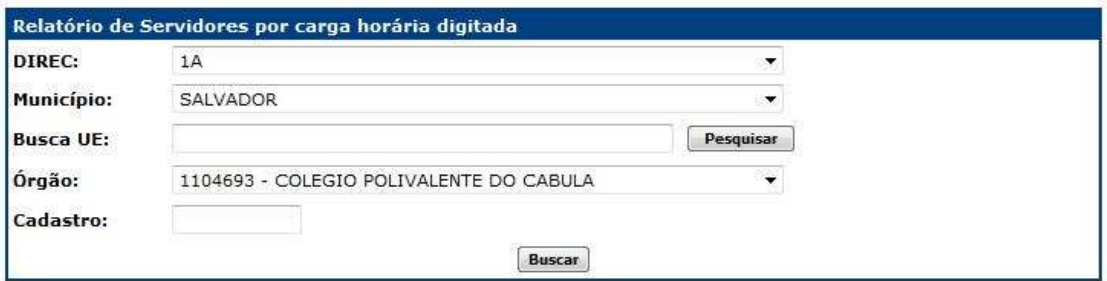

O sistema exibirá o seguinte relatório:

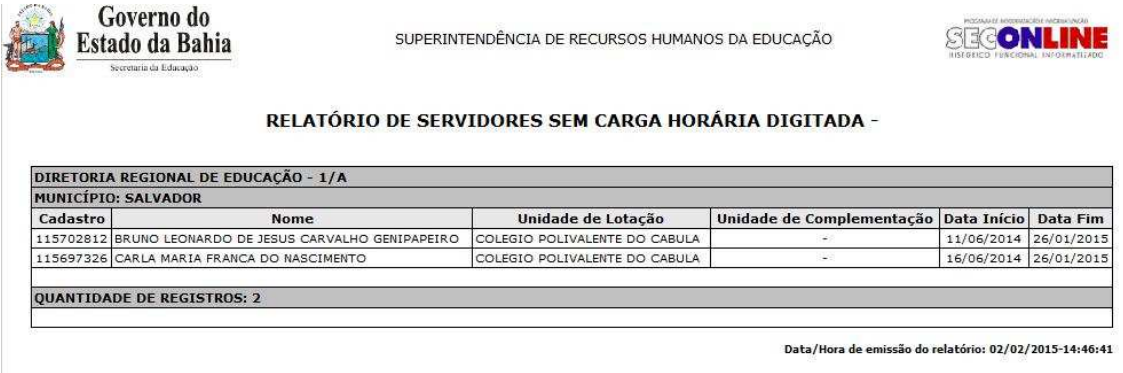

O relatório exibe a relação de todos os servidores da UEE, que não possuem programação no período.